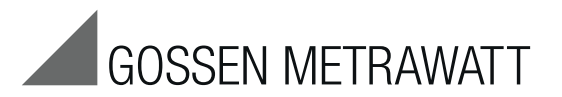

SECUTEST SIII+. . .<br>Test Instruments for Portable Appliance Testing according to Health and Safety Policy and in Accordance with the Medical Product Law as well as for Routine Testing

3-349-396-03 16/11.11

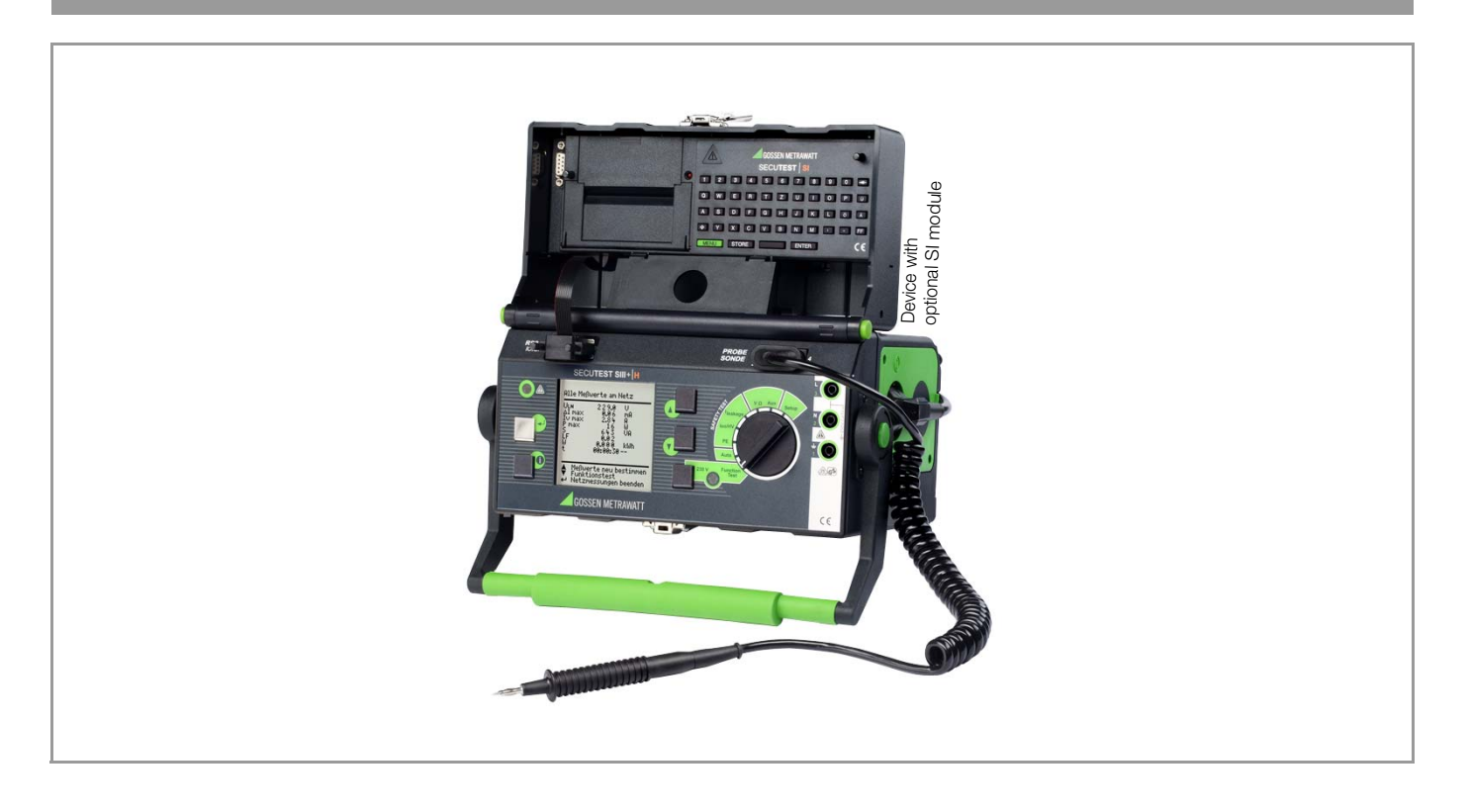

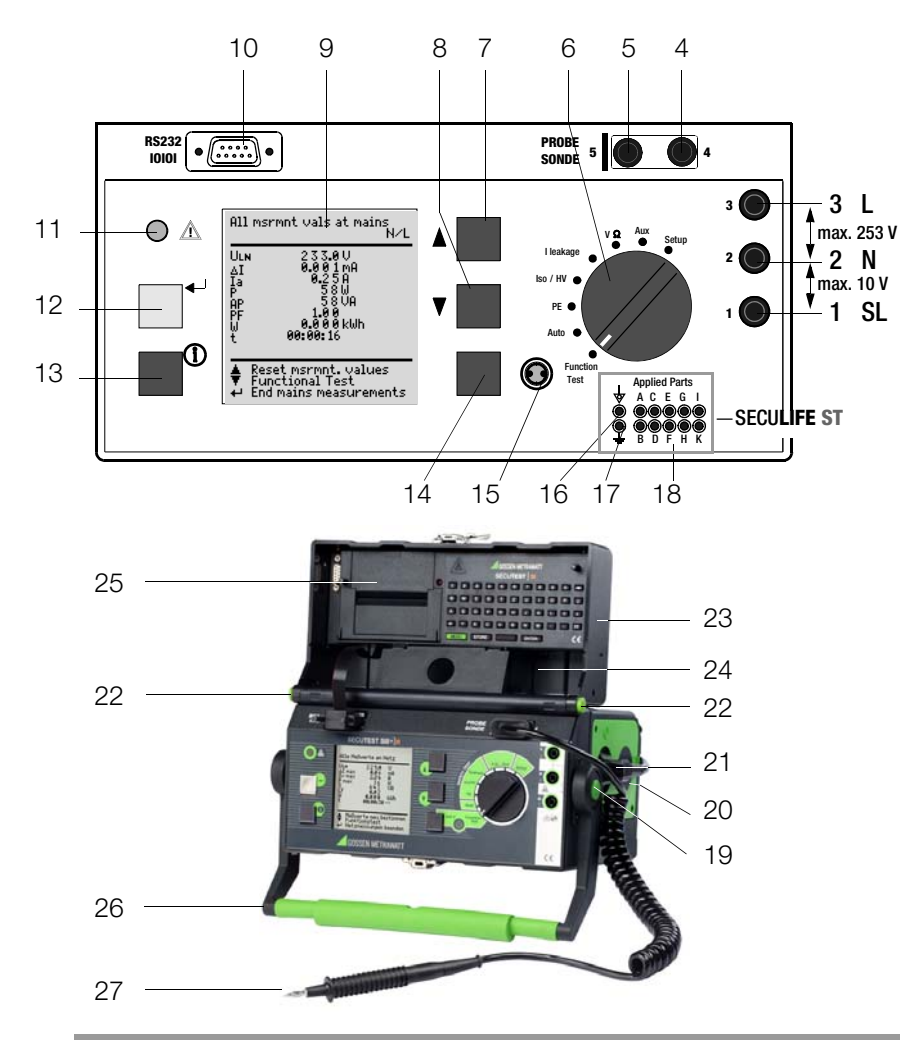

### Probe connection

Insert the double plug of the probe into sockets 4 and 5 such that the plug with the white ring contacts socket 5 (vertical bar).

### Note: Contact problems with exposed conductive parts when using the standard probe with test tip

In order to assure good contact, surface coatings must be removed from devices under test with special tools at a suitable location so that the surface has a metallic shine. The tip of the test probe is not suitable for scratching away paint, because this may impair its coating and/or mechanical strength. The brush probe (Z745G) may be more suitable than the test probe in certain individual cases.

### Measurements at jacks  $1 - 2 - 3$

Always start with the measurement before contacting the measuring point. Between jacks 1 and 2, a maximum of 10 V may be applied. Between jacks 2 and 3, up to 253 V may be applied.

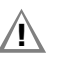

Attention: Jacks (2) and (3) are short-circuited during all measurements at the test socket! (Exception: see [chapter 12.2](#page-29-0))

# Standard equipment

- Test instrument
- Probe cable with test probe
- Clip-on alligator clip for test probes
- 3 Clip-on quick-clamp terminals
- Calibration certificate per DKD
- Operating instructions
- Carrving strap

Up-to-date PC software (free start-up programs or demo software for data management, report and list generation) is available on our website for download. (Exception: see chapter 12.2)<br> **Standard equipment**<br>
1 Test instrument<br>
1 Probe cable with test probe<br>
1 Clip-on alligator clip for test probes<br>
3 Clip-on quick-clamp terminals<br>
1 Calibration certificate per DKD<br>
1 Operati

> These operating instructions describe an instrument with firmware version 7.24.

- 2 Jack for neutral conductor at device under test
- 3 Jack for phase conductor at device under test
- 4 Jack for connecting the probe
- 5 Jack for connecting the probe
- 6 Function selector switch
	- Function Test: Function test
	- $-$  Auto:  $-$  Automatic test sequence according to selected standard<br> $-$  PF:  $-$  Protective conductor test
	- PE:<br>
	 Iso/HV: Protective conductor test<br>
	lnsulation test / high-volta
	- Iso/HV: Insulation test / high-voltage test<br>– I leakage: Leakage current measurement
	- $-$  I leakage: Leakage current measurement<br> $-$  V  $\Omega$ : Multimeter functions
	- $-V \Omega$ : Multimeter functions<br>- Aux: Auxiliary multimeter f
	- Aux: Auxiliary multimeter functions<br>
	 Setup: Device configuration
	- Device configuration
- 7 Scroll key for menu and parameter selection
- 8 **M** scroll key for menu and parameter selection
- 9 LCD window
- 10 Socket connector interface RS232 for (P)SI module **SECUTEST PSI/SI**+, storage adapter **SECUSTORE**, barcode or RFID scanner
- 11 Signal lamp for mains connection error
- 12  $\rightarrow$  key for entry and for starting test sequences and finger contact
- 13 **(i)** help key (context sensitive)
- 14 Key next to the symbol for switching test voltage to the test socket (only possible if symbol LED is blinking)
- 15 Signal lamp for the functions test
- 16 Functional earth (equipotential bonding) (Feature J01)
- 17 Operational earth (Feature J01)
- 18 Connector jacks for application parts (Feature J01)
- 19 Push-buttons (left and right) for releasing the handle from its snap-in position
- 20 Earthing contact socket for service purposes (Feature B01), e.g. for connecting a notebook or an A4 format printer, Terminal Data see [page 63](#page-62-0)
- 21 Standard outlet socket (test socket) for connecting the device under test
- 22 Push-buttons (left and right) for releasing the lid
- 23 Lid
- 24 Compartment for probe and accessories
- 25 Cover or (P)SI module (accessory SECUTEST PSI or SECUTEST SI+)
- 26 Carrying handle and tilt stand
- 27 Test probe (accessory probe with coil-cable SK2W (Z745N))

# Overview of Available Probe Types

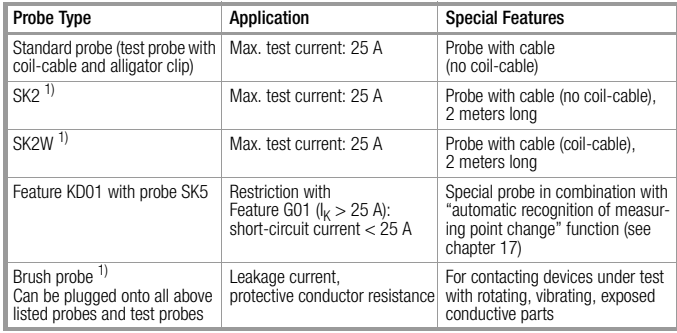

1) Accessory

# $\mathbb{R}$  Note

### when using other probes than those specified above

The cables plugged into the sockets (4 and 5) must be short circuited for testing with the probe, i.e. by plugging the ends of the cable together, or via a conductive surface at the device under test (4-wire measurement).

Remove any corrosion from the device under test.

# Data Security **!**

Measurement data, report data and user entries are stored to RAM at the (P)SI module (accessory), as long as the respective battery supplies the required amount of voltage.

Save your data to a PC on a regular basis in order to prevent any loss of data at the (P)SI module. We assume no liability for data loss. We recommend the following PC programs for data processing and data management:

- PS3 (transmission of measurement data to a PC, documentation, management, report generating and deadline follow-up)
- PC.doc-WORD/EXCEL (report and list generation
- PC.doc-ACCESS (test data management)
- ELEKTROmanager/PROTOKOLLmanager for SECUTEST...
- **patManager** (Report and list generation)

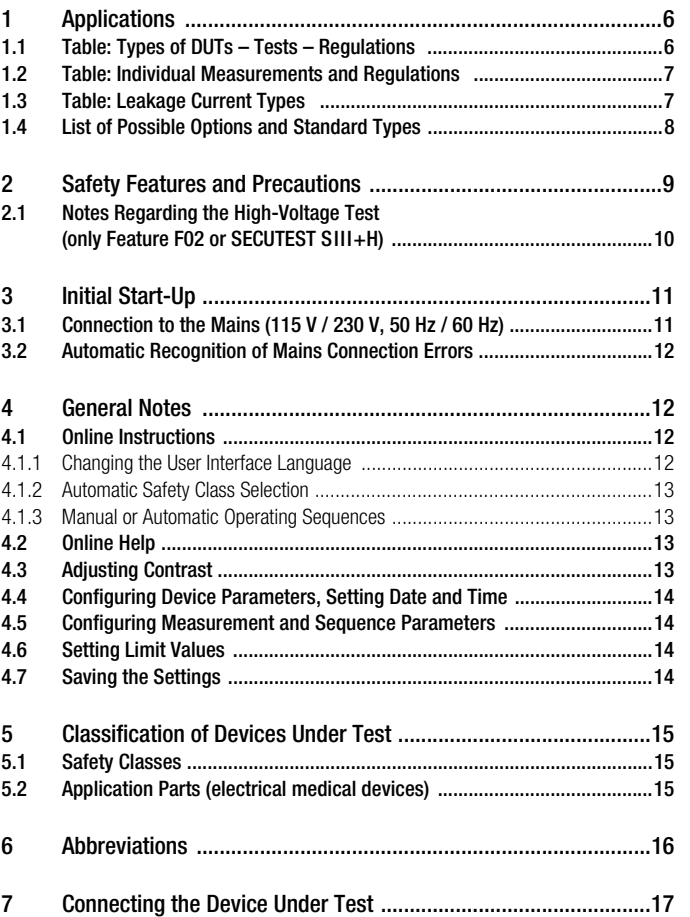

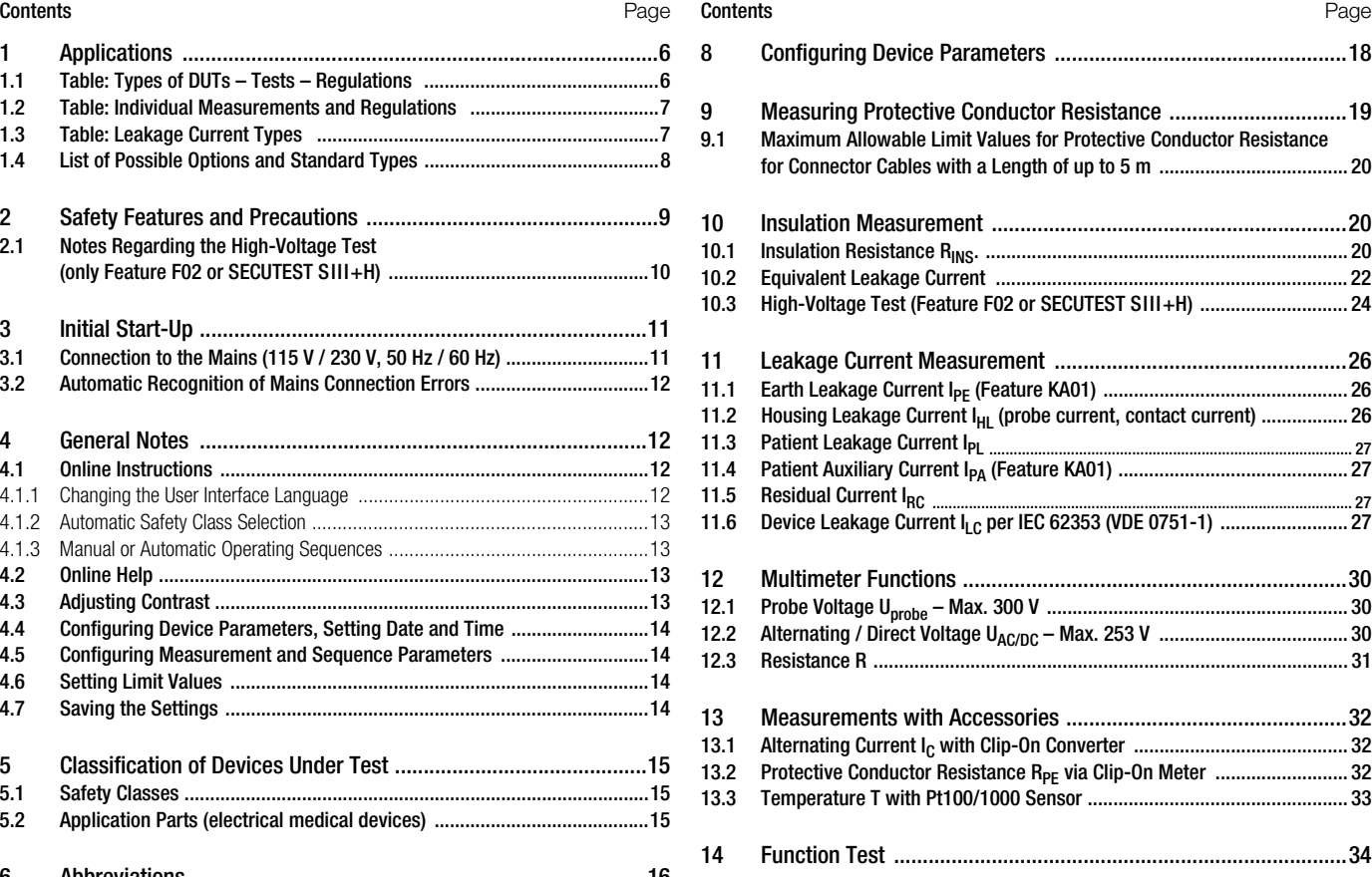

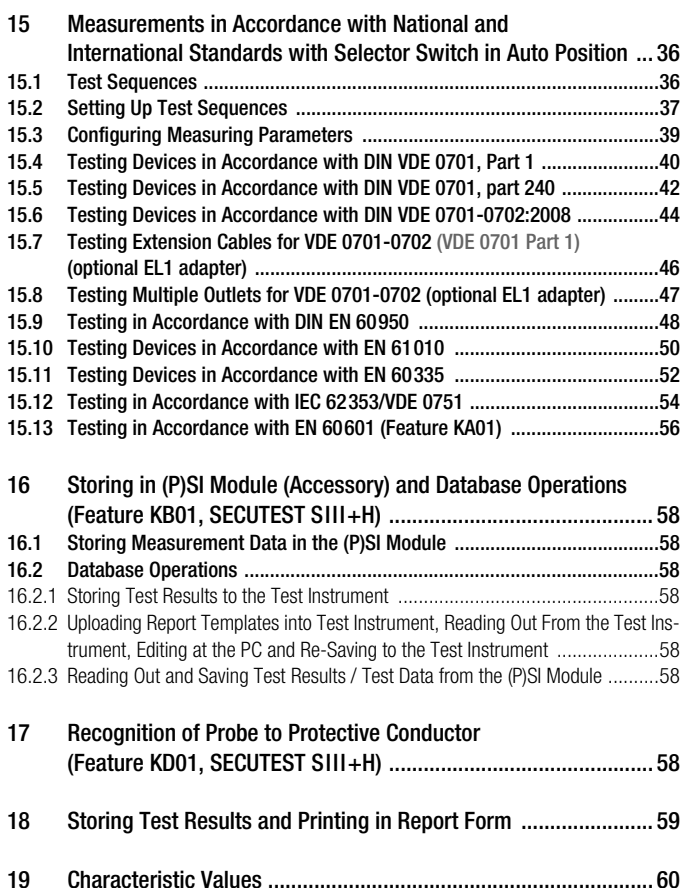

[20.2 PC Connection ...........................................................................................64](#page-63-2) [20.2.1 Software Evaluation of Measurement Results ................................................64](#page-63-3) [20.2.2 Instrument Control via Interface Commands ..................................................64](#page-63-4) [20.3 Interface Definition and Protocol ..............................................................64](#page-63-5)

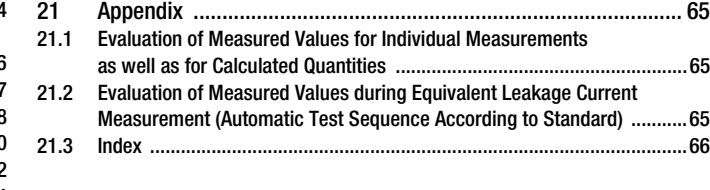

[20 RS 232 Interface .......................................................................... 64](#page-63-0) [20.1 Transmission of Measurement Results to the \(P\)SI module .....................64](#page-63-1)

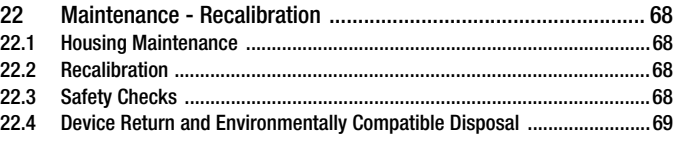

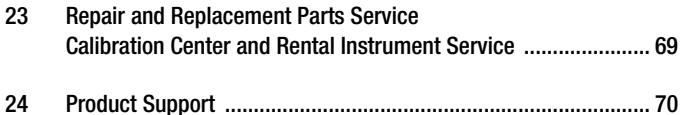

## <span id="page-5-0"></span>1 Applications

### <span id="page-5-1"></span>1.1 Table: Types of DUTs – Tests – Regulations

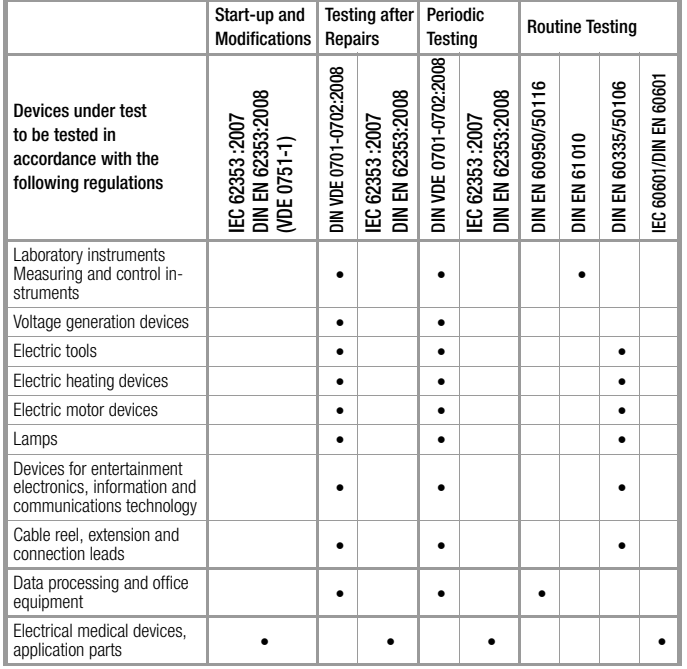

**IN** Attention!<br>The test instrument may not be used for measurements within electrical systems!

### Applicable Standards

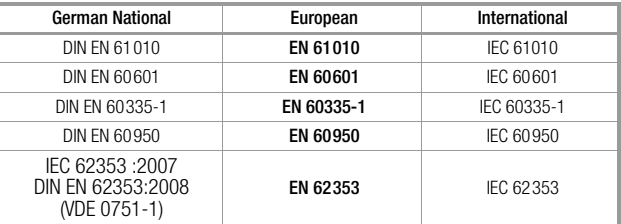

### <span id="page-6-0"></span>1.2 Table: Individual Measurements and Regulations

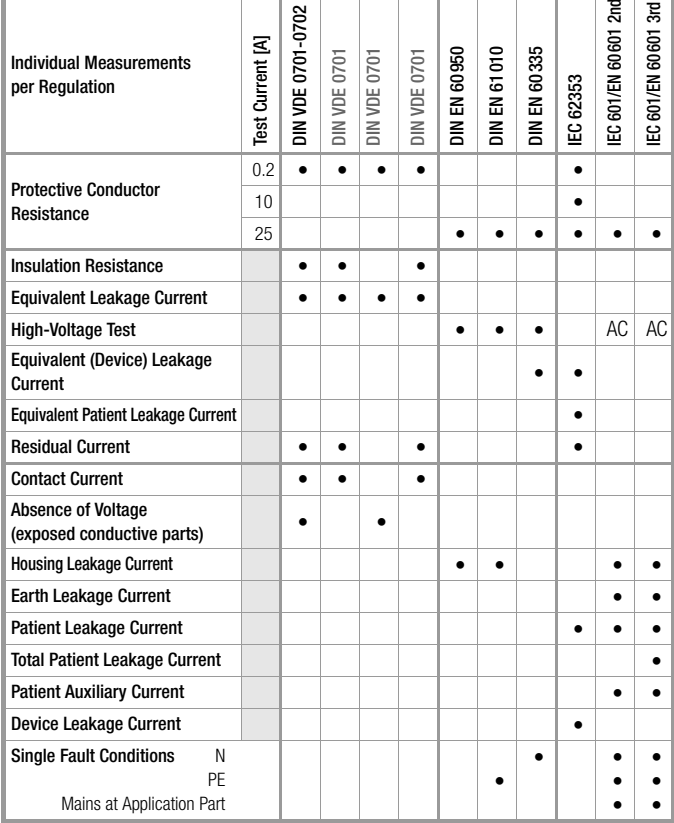

# Key

Standards printed in grey half-tone will be superseded by the new DIN VDE 0701-0702:2008 standard.

• Required test

### <span id="page-6-1"></span>1.3 Table: Leakage Current Types

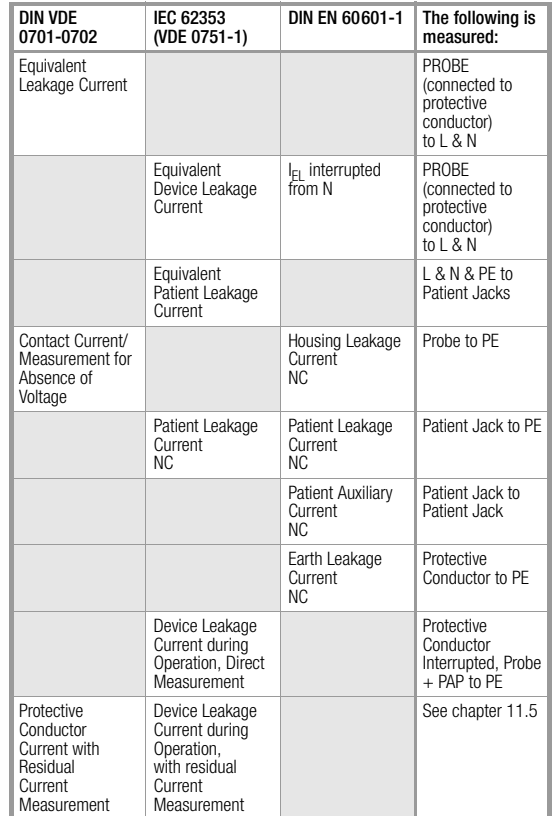

### Key

NC = normal condition

PAP = patient application part

 $PE =$  Potential earthing  $\triangle$ , system protective conductor

PC = Protective conductor of the DUT

### <span id="page-7-0"></span>1.4 List of Possible Options and Standard Types

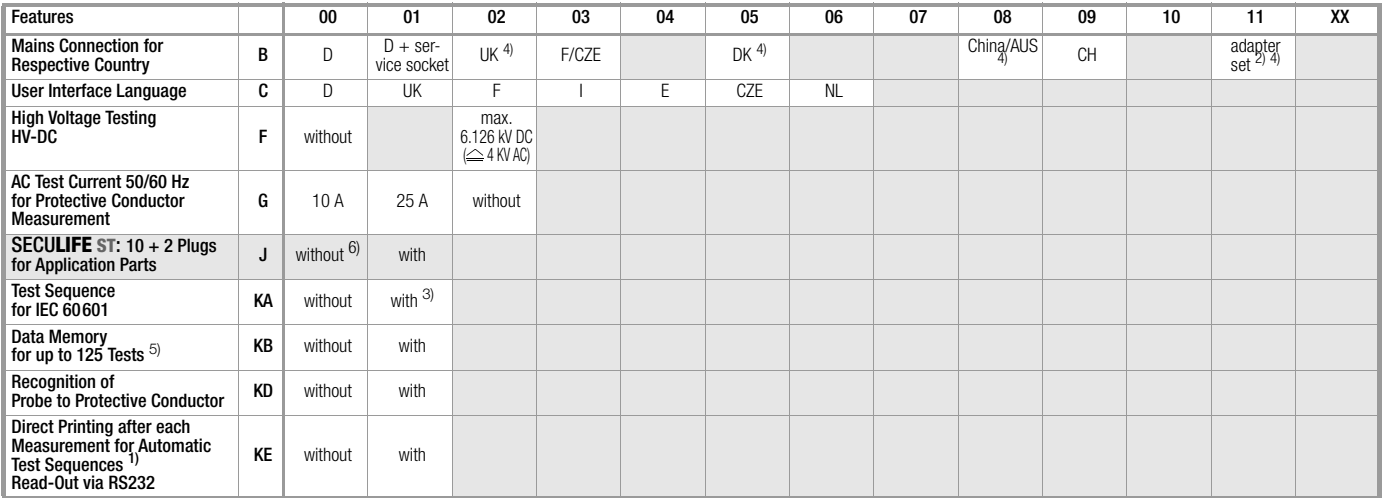

 $1)$  Each measured value is documented in this case, as opposed to the results of a test sequence for which only the poorest value for each given test is displayed.<br>(via the PSI module, the **SECUSTORE** storage adapter or a PC)

2) Adapter set for international use (comes with Feature B01)  $\frac{3}{1}$  only possible with Feature J01 4) if adapter (feature B11) is applied: HV-DC max. 1.5 kV DC 5) without function test values and without comments on D

6) Testing of patient leakage currents and patient auxiliary currents is not possible without Feature J01

### Standard Types

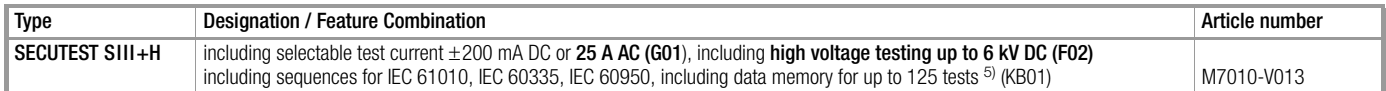

Features which are additionally required can be retrofitted by our service department upon request, address see [chapter 23.](#page-68-1)

### <span id="page-8-0"></span>2 Safety Features and Precautions

This instrument fulfills the requirements of the applicable European and national EC guidelines. We confirm this with the CE marking. The relevant declaration of conformity can be obtained from GMC-I Messtechnik GmbH.

The test instrument has been manufactured and tested in accordance with the following safety regulations:

IEC 61010-1 / DIN EN 61010-1 / VDE 0411-1, DIN VDE 0404, DIN VDE 0413 Part 2 and 4 and DIN VDE 0104 (Feature F02 or SECUTEST SIII+H)

Only when used for its intended purpose, the safety of the user, the test instrument and the device under test (electrical equipment or electrical medical devices) is assured.

Read the operating instructions carefully and completely before placing your test instrument into service, and follow all instructions contained therein. Make sure that the operating instructions are available to all users of the instrument.

Tests may only be performed by a qualified electrician or under the supervision of a qualified electrician. The user must be instructed by a qualified electrician concerning performance and evaluation of the test.

# $\mathbb{R}$  Note

Manufacturers and importers of electrical medical devices must provide documentation for the performance of maintenance by trained personnel.

### Observe the following safety precautions:

- The instrument may only be connected to electrical systems with a maximum of  $230 V + 10\%$  which are protected with a fuse or circuit breaker with a maximum rating of 16 A.
- Measurements within electrical systems are prohibited.
- Be prepared for the occurrence of unexpected voltages at devices under test (for example, capacitors can be dangerously charged).
- Make certain that the measurement cables are in flawless condition e.g. no damage to insulation, no interruptions in cables or plugs etc.
- When using a probe with coil cable (SK2W): Grip the test probe firmly, for example after insertion into a jack socket. Tensioning at the coil cord may otherwise cause the test probe to snap back resulting in possible injury.
- Measurement of Insulation Resistance and Equivalent Leakage Current This test is performed with a maximum voltage of 500 V, with a current

limit having been set ( $I < 3.5$  mA). However, contacting the terminals (3 or 2) causes an electric shock which, in turn, may result in accidents.

### • Leakage Current Measurement

During leakage current measurement it is imperative to ensure that the device under test is operated at line voltage. Exposed conductive parts may be charged with hazardous contact voltage during the test and may consequently not be touched under any circumstances. (There is a power shutdown as soon as the leakage current is higher than approx. 10 mA).

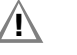

**IN** Attention!<br>The function test may only be performed after the DUT has successfully passed the safety test!

### Switching loads on and off

When switching the DUT on or off under load it is imperative that you adhere to the order indicated below. This helps to prevent excessive wear and tear of the mains relays at the test instrument.

Before the measurement:

- 1) DUT: Switch the DUT off at the proprietary switch.
- 2) **SECUTEST SIII+.** . .: Apply line voltage to the test socket  $\binom{5}{2}$ .
- 3) DUT: Switch on the DUT at the proprietary switch.

After the measurement:

- 4) DUT: Switch the DUT off at the proprietary switch.
- 5) **SECUTEST SIII+.** . .: Disconnect the test socket from the line ...

### The measuring and test instrument may not be used:

- If it demonstrates visible damage
- With damaged connector cables, measuring cables or patient ports
- If it no longer functions properly
- After extraordinary stresses due to transport

In such cases, the instrument must be removed from operation and secured against unintentional use.

### Meanings of Symbols on the Instrument

The symbols on the instrument have the following meanings:

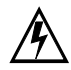

Warning regarding dangerous electrical voltage

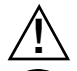

Warning concerning a point of danger (Attention: observe documentation!)

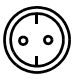

Test socket

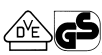

Mark of approval from VDE test authority

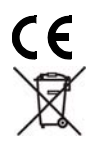

### Indicates EC conformity

This device may not be disposed of with the trash. For further details on the WEEE marking, please refer to our website www.gossenmetrawatt.com and enter search term 'WEEE'.

### <span id="page-9-0"></span>2.1 Notes Regarding the High-Voltage Test (only Feature F02 or SECUTEST SIII+H)

The KS13 cable set, or similar cable sets, may not be used for the high-voltage test. The high-voltage test may only be performed directly via the test socket!

**!**<br>Do not hold the device under test in your hand during testing, especially when testing safety class II devices. Make sure that the device under test does not make contact with any equipment or persons during testing.

### Liability Exclusion

In the event of sparkover, PCs operated in proximity to the test instrument may "crash" resulting in data loss. All data and programs should be suitably backed up before high-voltage testing is performed, and computers should be shut down if necessary. A crash may occur even if no RS 232 connection has been established.

The manufacturer of the test instrument assumes no liability for direct or consequential damage to computers, peripherals or data which occurs during high-voltage testing.

The manufacturer assumes no liability for defects at the device under test which result from high-voltage testing. As a rule, defects can only occur at devices under test which are not in compliance with applicable standards, which were previously damaged or which have been improperly repaired. because high-voltage testing is required for type and routine testing by IEC 61010-1/EN 61010-1 / VDE 0411, part 1, as well as EN 60335, EN 60601 and EN 60950.

# <span id="page-10-0"></span>3 Initial Start-Up

### <span id="page-10-1"></span>3.1 Connection to the Mains (115 V / 230 V, 50 Hz / 60 Hz)

 $\Rightarrow$  Connect the mains plug at the test instrument to the mains power outlet. The function selector switch can be set to any position. If a mains outlet (earthing contact outlet) is not available, or if only a 3-phase outlet is available, the adapter socket can be used to connect the phase conductor, the neutral conductor and the protective conductor. The adapter socket has three permanently attached cables and is included with the KS13 cable set.

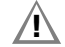

**IN** Attention!<br>If connection is not possible via an earthing contact outlet: Shut down mains power first.

Then connect the cables from the coupling socket to the mains using pick-off clips in accordance with the diagram.

Disconnection from mains power is only possible with the mains plug.

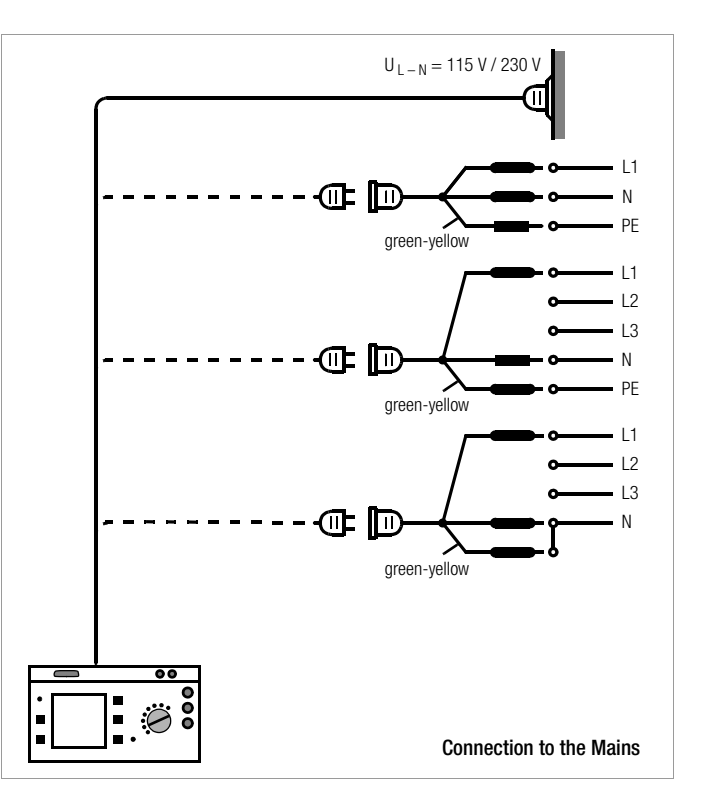

### <span id="page-11-0"></span>3.2 Automatic Recognition of Mains Connection Errors

The test instrument automatically recognizes mains connection errors, if the conditions in the following table have been fulfilled. The user is informed of the type of error, and all measuring functions are disabled in the event of danger.

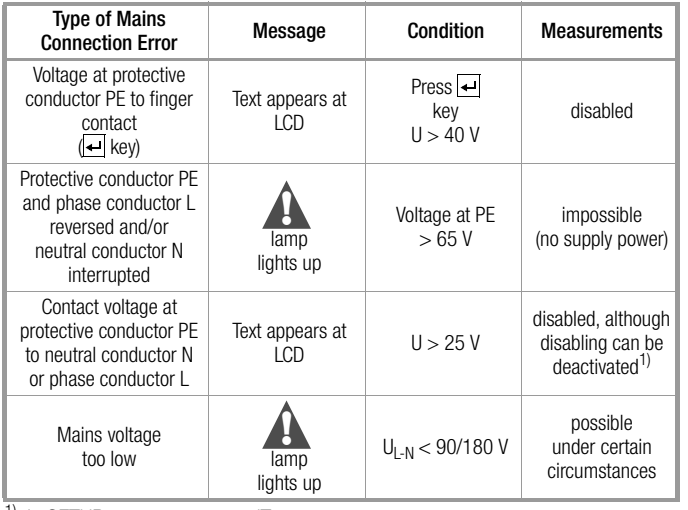

 $1)$  In SETUP – test sequence – IT system

**IN** Attention!<br>In either of the first two cases listed in the table above, immediately disconnect the test instrument from the mains and eliminate the error!

# $\mathbb{R}$  Note

Voltage at the electrical system's protective conductor PE may result in distorted measurement values during testing for the absence of voltage, or during leakage voltage measurements.

### <span id="page-11-1"></span>4 General Notes

### <span id="page-11-2"></span>4.1 Online Instructions

Integrated online instructions inform the operator regarding all required connections, necessary work steps, operator errors, measurement results and more in all measuring modes.

Information and test results appear at the dot matrix LCD in clear text.

### <span id="page-11-3"></span>4.1.1 Changing the User Interface Language

If you require a different language for the user interface of the test instrument, you can load it into your test instrument by means of the update and options installation program "SECU-Up". The program is available for download from our website www.gossenmetrawatt.com (Products > Software > Software for Testers > SECU-Up).

Upon installation on your PC and starting the program, you proceed by selecting the "Update" menu and choosing a language from the following list:

Deutsch, English, Français, Italiano, ....

Only one language at a time can be installed on the test instrument, the one previously installed is overwritten in the process.

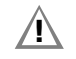

**!\find** Attention!<br>During data transmission, the test instrument and PC may not be disconnected from the mains power supply under any circumstances.

No other programs under WINDOWS may be activated during the update.

### <span id="page-12-0"></span>4.1.2 Automatic Safety Class Selection

Depending upon the type of mains plug or the connection configuration for the device under test, the test instrument recognizes the respective safety class and recommends its use for the measurement to be performed.

### <span id="page-12-1"></span>4.1.3 Manual or Automatic Operating Sequences

Depending upon selections made in the setup menu (selector switch in the Auto position), the next measurement is started automatically after the current measurement has been completed, or can only be started after manual acknowledgement. The integrated online instructions are adequate for most tests and measurements. However, the contents of these operating instructions should nevertheless be read and observed.

### <span id="page-12-2"></span>4.2 Online Help

Online help can be queried and displayed at the LCD for all measuring and test functions, and for almost all settings. Schematic diagrams which illustrate proper connection of devices under test to the test instrument can be displayed as well.

 $\Rightarrow$  Press the following key in order to query online help:

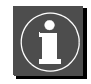

 $\Rightarrow$  Press the same key again in order to exit online help.

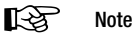

Online help can be queried during measurement by pressing and holding the help key.

### <span id="page-12-3"></span>4.3 Adjusting Contrast

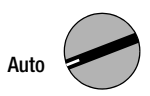

Set the selector switch to Auto.

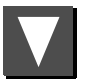

Select the "Setup" menu, "return" is highlighted.

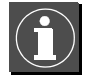

Activate contrast adjustment.

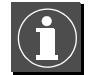

Press and hold the ENTER key.

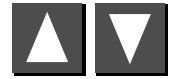

Adjust contrast.

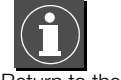

Return to the menu.

Store the contrast setting to permanent memory with the save function in the setup menu.

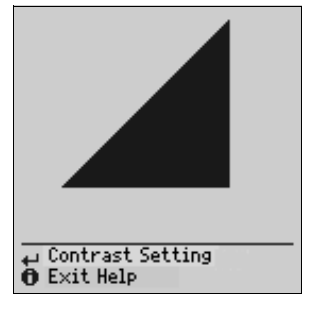

### <span id="page-13-0"></span>4.4 Configuring Device Parameters, Setting Date and Time

Device parameters and functions which are valid for all selector switch positions can be activated or deactivated with the selector switch in the Setup position (see [chapter 8 on page 18\)](#page-17-0).

### <span id="page-13-1"></span>4.5 Configuring Measurement and Sequence Parameters

Measurement and sequence parameters, as well as functions, can be activated or deactivated in the setup menu (selector switch in the Auto position) for the respective test regulation. Refer to [chapter 15.3 on page](#page-38-0)  [39](#page-38-0) for the significance of the various parameters.

### <span id="page-13-2"></span>4.6 Setting Limit Values

Upon delivery, the limit values set forth (at the point in time of issue) in applicable national and international standards are stored to the test instrument. Limit values for each of the respective standards can be queried and changed if required with the setup menu (selector switch in the Auto position), but changes can only be made which result in even stricter testing than is required by the respective standard.

Newly entered limit values become effective immediately. However, these are only stored to memory permanently after activating the store function in the setup menu.

If the limit values set forth in the standards for certain safety classes need to be restored despite individualized settings, the menu function all values per standard in the limit values sub-menu must be selected and acknowledged with the  $\leftarrow$  key.

If the limit values set forth in the standards are changed, the instrument's device software can be updated via the RS 232 interface.

### <span id="page-13-3"></span>4.7 Saving the Settings

All of the settings and changes which have been entered to the **configure.** limit values (selector switch in the Auto position) and zero point (temperature measurement) (selector switch in the Aux position) menus, as well as the selected contrast setting are retained until the selector switch is turned, or the test instrument is disconnected from mains power. If settings and changes should be retained even after mains power has been interrupted, they must be saved in the **setup** menu for the respective test regulation or selector switch position.

### <span id="page-14-0"></span>5 Classification of Devices Under Test

### <span id="page-14-1"></span>5.1 Safety Classes

Devices assigned to all of the following safety classes are equipped with basic insulation, and provide for protection against electrical shock by means of various additional precautions as well.

# Safety Class I Devices

Exposed, conductive parts are connected to the protective conductor so that they are not charged with voltage if the basic insulation should fail.

# Safety Class II Devices

These devices are equipped with double insulation or reinforced insulation.

# Safety Class III Devices  $\langle \mathbf{I} \mathbf{I} \rangle$  and Devices with Internal Power Supply

These devices are powered with Safety Extra Low Voltage (SELV). Beyond this, no voltages are generated which exceed SELV. These devices may not be connected to the mains. They may only be connected to the test instrument at jacks 1 through 3.

Note: The DUT may only be connected to jacks 1 to 3 at the test instrument. It is only possible to perform a visual inspection, a measurement of the insulation resistance or the supply voltage, see parameter "SC III  $U_V$ " [on page 39](#page-38-1).

### Classification Parameter (in the Sequence ... menu)

The test instrument always performs testing in accordance with the strictest limit values of the respectively selected safety class. The test is failed if this limit value is exceeded.

However, higher limit values are allowed for certain devices under test.

If the classification parameter has been activated  $(= x)$ , the user is asked if higher limit values are allowable for these devices. If the user responds with "Yes", the DUT is reevaluated and the test may be passed.

### Devices with Internal Power Supply

Devices with internal power supply are tested like permanently connected Safety Class II or III devices.

### <span id="page-14-2"></span>5.2 Application Parts (electrical medical devices)

# Type B Application Parts  $\dot{\mathbf{\Psi}}$  (body)

Devices of this type are suitable for both internal and external patient applications, except for use in direct proximity to the heart.

These devices provide for adequate protection against shock especially as regards:

- Reliable leakage current
- Reliable protective conductor connection if utilized

Devices of the following safety classes are allowable:

I, II, III or devices with internal electrical power supply.

# Type BF Application Parts  $\left|\mathbf{\hat{\mathbb{F}}} \right|$  (body float)

Same as type B, but with type F insulated application parts.

# Type CF Application Parts  $|\Psi|$  (cardiac float)

Devices of this type are suitable for use directly at the heart. The application part may not be grounded.

Devices of the following safety classes are allowable: I, II or devices with internal electrical power supply.

<span id="page-15-0"></span>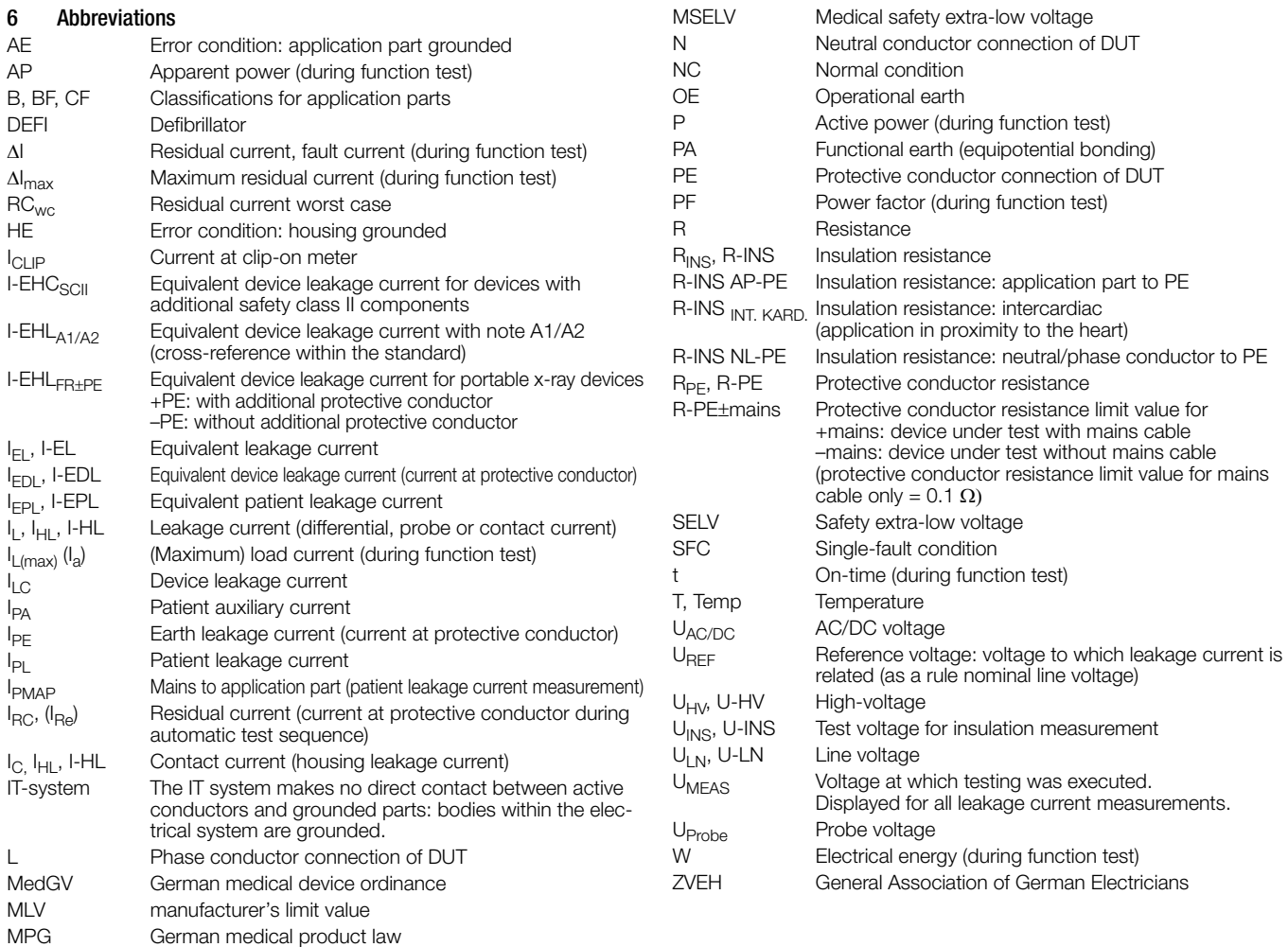

### <span id="page-16-0"></span>7 Connecting the Device Under Test

 $\Rightarrow$  Connect the DUT in accordance with the schematic diagrams included in the online help function.

Connection of the DUT to the test instrument depends upon:

# • The type of device under test:

electrical equipment or not, with or without application parts

- The type of connector included with the DUT:
	- With plug ("to test socket" parameter), applies to EL1 adapter as well
	- Without plug, single or multi-phase connection ("to jacks" parameter)
	- No connection to tester ("permanent connection" parameter), see also [chapter 3.1](#page-10-1)

### Whether or not an adapter is used:

- Adapter to socket (customer specific adapter)
- AT3-II S to socket, adapter for devices which are equipped with 5-pole, 16 A CEE plugs
- AT3-III E to socket, adapter for devices which are equipped with 5-pole, 32 A CEE plugs, see AT3-III operating instructions for test sequence.
- The DUT's safety class (I, II or III)

# $\mathbb{R}$  Note

The DUT must be switched on for all tests. Switches, relays, temperature regulators etc. must all be taken into consideration.

The test instrument automatically recognizes whether or not the DUT is connected to jacks 1 through 3. The instrument also recognizes whether or not the DUT has been connected to the test socket. As a default setting, the program sequence assumes that the plug from the DUT has been connected to the test socket.

# $\mathbb{R}$  Note

### Safety Class II Devices with Safety Class I Mains Plugs

If the device under test is equipped with a safety class I plug although it complies with safety class II, safety class I is recognized by the test instrument. If this is the case, switch from safety class I to safety class II in the initial menu.

If the test instrument is unable to automatically recognize how the DUT has been connected, the recommended connection setup should be double checked and determined manually if necessary.

- $\Rightarrow$  Position the  $\triangle$  cursor at the third line in the start menu for the test sequence.
- $\Rightarrow$  A selection of possible connection setups can be displayed by activating the  $\Box$  key.
- $\Rightarrow$  Select the desired connection setup with the  $\bigwedge$  cursor and acknowledge with the  $\leftarrow$  key.

### For omitting the protective conducter test in the case of fully insulated devices see [page 65](#page-64-3).

### Protective Conductor and Insulation Resistance Measurements for Permanently Installed Devices Under Test

**!\ Attention!**<br>Deactivate the electrical system which supplies power to the device under test before connecting the test instrument!

 $\Rightarrow$  Remove the mains fuses from the device under test and disconnect the neutral conductor N inside the device under test.

### Measuring Contact Current (absence of voltage)

Make sure that the contacted parts are not grounded.

# High-Voltage Test (Feature F02 or SECUTEST SIII+H)

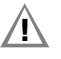

**IN** Attention!<br>The KS13 cable set, or similar cable sets, may not be used for the high-voltage test. The high-voltage test may only be performed directly via the test socket!

- õ Connect the device under test to the test socket.
- $\Rightarrow$  Safety class II only: Connect the probe to jacks 4 and 5.

# **!\find Attention!**<br>Make sure that the application parts (Feature J01) are not connected during the high-voltage test!

### <span id="page-17-0"></span>8 Configuring Device Parameters

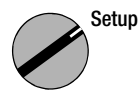

General device parameters can be configured and saved with the selector switch in the Setup position.

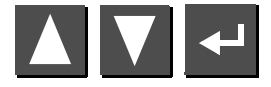

Select a menu and acknowledge.

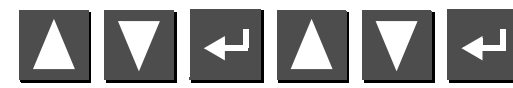

Select parameter and acknowledge, change setting and acknowledge.

General Setup

Service...

▲▼ Select<br>← Change

> Store<br>Limits...<br>Test Sequence...<br>Test report...<br>Select template

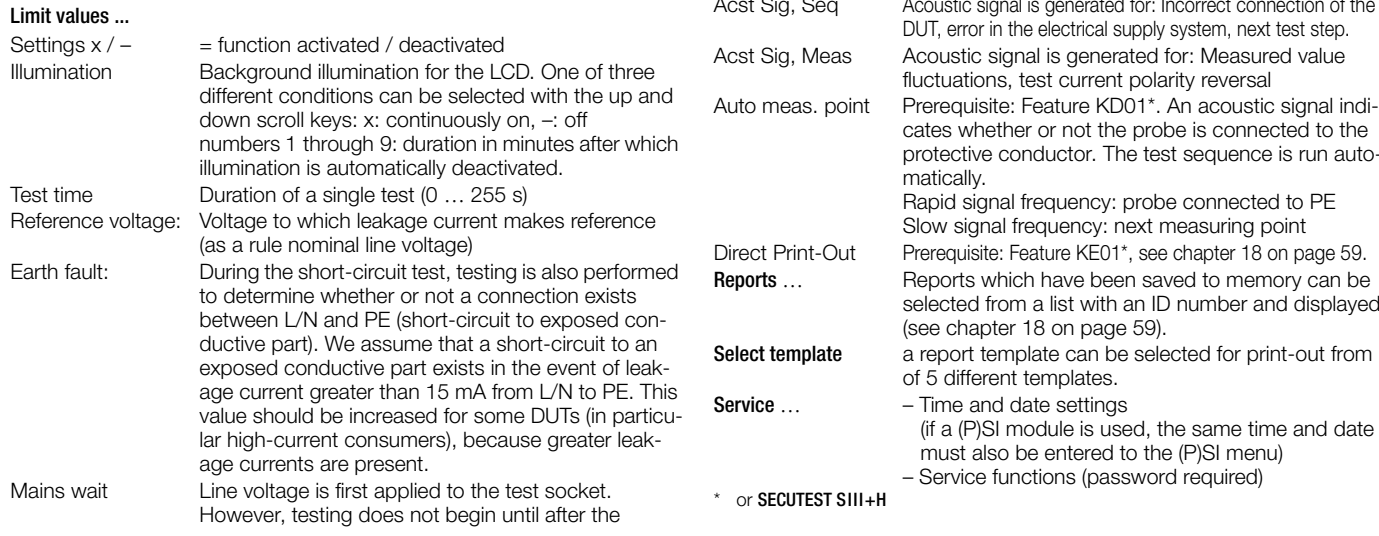

Automode x: for fully automatic test sequences the messeges are mainly suppressed

### Test Sequence ...

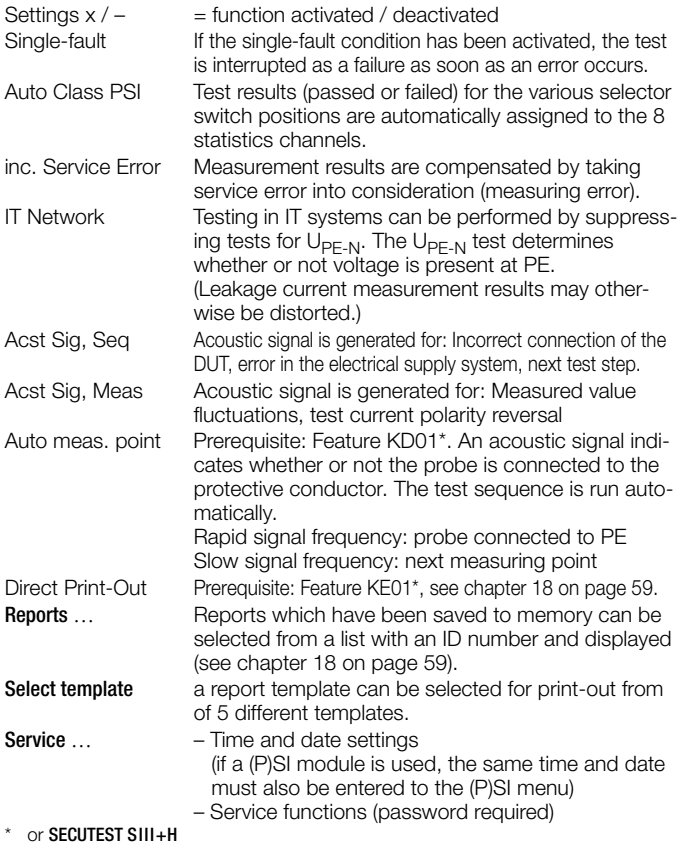

### <span id="page-18-0"></span>9 Measuring Protective Conductor Resistance

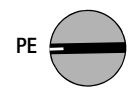

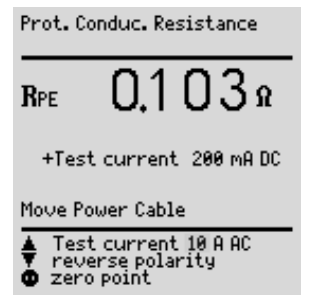

### Definition

Protective conductor resistance is the sum of the following resistances:

- Connector cable or device connector cable resistance
- Contact resistance at plug and terminal connections
- Extension cable resistance if utilized

### Resistance is measured:

- Between each conductive
	- part of the housing and the earthing contacts at the mains and the device plug (if a removable mains connector cable is used), or the protective conductor terminal for permanently installed devices.
- as 4-pole measurement
- Between the earthing contacts at the mains plug and the earthing contacts at the device plug for device connector cables
- Between the earthing contacts at the mains plug and the earthing contacts at the coupling socket for extension cables

# Ω

### Connecting Safety Class I Devices to the Test Socket

When the DUT is connected, resistance is measured between the protective conductor terminal at the test socket or at the PE jack and the probe connection at the DUT (contact with conductive parts of the housing).

 $\Rightarrow$  In order to measure protective conductor resistance, contact a conductive part of the housing with the probe, which is connected to the protective conductor.

During measurement, the **connector cable** must only be moved in as far as it is accessible during repair, modification or testing.

If a change in resistance occurs during the manual test step of the continuity test, it must be assumed that the protective conductor is damaged, or that one of the connector contacts is no longer in flawless condition.

### Testing Extension Cables

See test sequence in [chapter 15.7 on page 46](#page-45-0).

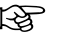

# $\mathbb{R}$  Note

"Connection of the DUT: SC I/II" is not displayed when the test is performed individually, but rather only during the automatic test sequence.

### Selecting Test Current and Polarity

Test current amperage (200 mA DC or 10 A AC (Feature G00) or 200 mA DC, 25 A AC (Feature G01 or SECUTEST SIII+H)) as well as polarity can both be changed by pressing the  $\triangle$  or the  $\triangle$  key.

### Testing with 10 A Test Current (Feature G00) or 25 A (Feature G01 or SECUTEST SIII+H)

The test has a **maximum duration** of 30 s (fixed value) if 10 A or 25 A test current is used. After this time period has elapsed, the last measured value is frozen and "data hold, measurement stopped" appears at the display. If the test instrument becomes excessively warm, testing cannot be repeated until after a waiting period of 1 minute. When testing with 10 A or 25 A, the last measurement can be repeated if the test results in failure.

### Combined Testing – Differential Protective Conductor Resistance

**Zero balancing** is also possible for protective conductor measurement. With zero balancing, all subsequent measurements are adjusted with an offset such that 0  $\Omega$  is displayed for a selected reference point which is connected to the protective conductor. When test points are contacted with the probe which are electrically connected to this reference point, differential resistance  $\Delta R_{\text{PF}}$  between the reference point and the contacted test point is displayed. The mains release key  $\odot$  must be activated during measurement in order to perform zero balancing. Press key  $\Box$  "Store value" in order to save the reference and/or correction value. The meassage "Zero point corrected" concerning the reference value is displayed during all future measurements.

Attention: It is absolutely essential to delete the reference value after the reference value has been stored and the test has been performed as it is taken into account in all future tests. To delete the value, the procedure is the same as for storage, press key  $\nabla$  . Delete value".

### <span id="page-19-0"></span>9.1 Maximum Allowable Limit Values for Protective Conductor Resistance for Connector Cables with a Length of up to 5 m

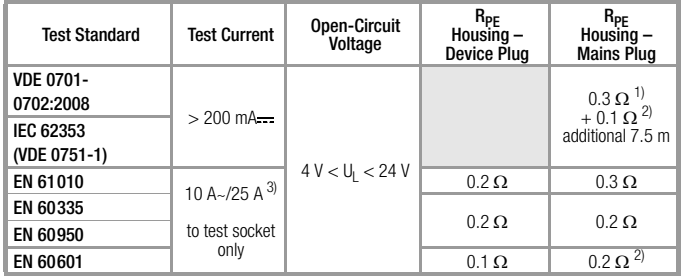

<sup>1)</sup> This value may not exceed 1  $\Omega$  for permanently connected data processing systems (DIN VDE 0701-702, DIN VDE 0701, part 240).

2) Permanently connected cable

<sup>3)</sup> Feature G00 = 10 A / G01 = 25 A

### <span id="page-19-1"></span>10 Insulation Measurement

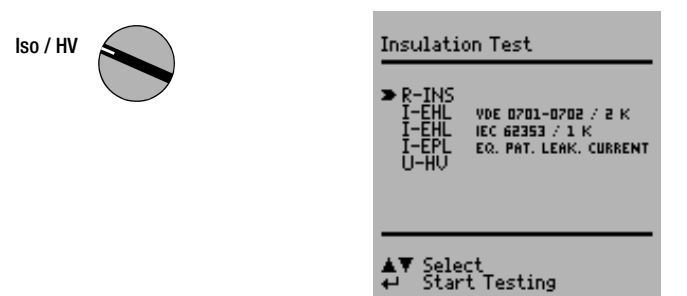

### <span id="page-19-2"></span>10.1 Insulation Resistance R<sub>INS</sub>

### Definition

Safety Class I Insulation resistance is measured between shortcircuited mains terminals and the protective conductor.

Safety Classes II and III Insulation resistance is measured between shortcircuited mains terminals and external conductive parts which can be contacted with the probe.

# Ω for  $S$ C II

**!\ Attention!**<br>Deactivate the electrical system which supplies power to the device under test before connecting the test instrument!

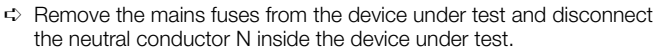

 $\Rightarrow$  Connect the probe to phase conductor L at the device under test in order to measure insulation resistance.

### **Sequence**

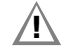

**!** Attention!<br> **Measurement of Insulation Resistance** (equivalent leakage current) This test is performed with a maximum voltage of 500 V, with a current limit having been set (I < 3.5 mA). However, contacting the terminals (3 or 2) causes an electric shock which, in turn, may result in accidents.

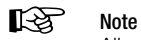

All switches at the device under test must be set to the ON position during measurement of insulation resistance. This also applies to temperature controlled switches and temperature regulators.

Measurement must be performed in all program stages for devices equipped with program controllers.

**R-INS R-INS**

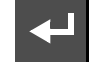

Start measurement.

Nominal voltage is 500 V DC in this case.

Nominal voltage can be adjusted within a range of 50 V to 550 V DC.

**Insulation Resistance RINS** 

1 0,3 mg 5230 **UINS** 

▼ change voltage<br>← return to MENU

# $\mathbb{R}$  Note

When insulation is first started from the menu, nominal voltage is always set to 500 V. Open-circuit voltage is always greater than nominal voltage.

### Minimum Allowable Limit Values for Insulation Resistance

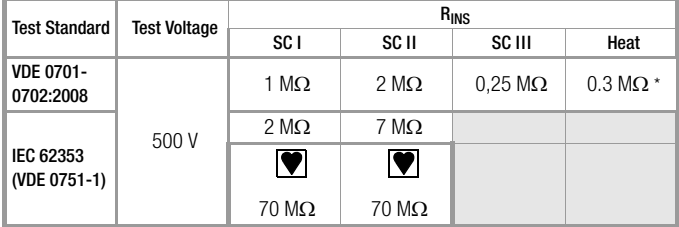

for Safety Class I devices with activated heating elements

### **Notes**

All exposed, conductive parts of safety class II and III devices, as well as of battery-powered devices must be scanned with the probe and insulation resistance and/or leakage current must be measured.

Batteries must be disconnected from their terminals during testing of battery powered devices.

### <span id="page-21-0"></span>10.2 Equivalent Leakage Current

### General

The equivalent leakage current measurement is a method for measuring protective conductor current (DIN VDE 0701-0702) and/or device leakage current (IEC 62353 (VDE 0751)).

A high-impedance power supply is connected between the short-circuited mains terminals and all exposed metal parts of the housing (which are connected to one another).

### Measurement of Equivalent Leakage Current I<sub>EL</sub> per DIN VDE 0701-0702

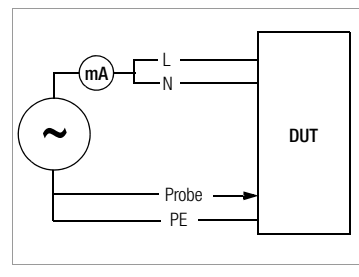

### Measurement of Equivalent Device Leakage Current  $I_{FDI}$  (per IEC 62353 (VDE 0751-1))

The patient ports are linked with each other and are connected to the same point on the housing.

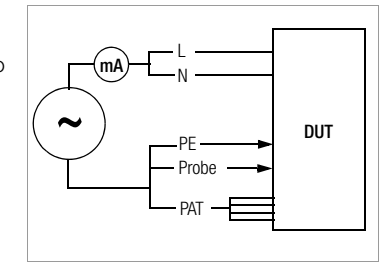

### Equivalent Patient Leakage Current I<sub>EPL</sub> (IEC 62353 (VDE 0751-1))

### Test Setup

A high-impedance power supply is connected between each patient port and all exposed metal parts of the housing (which are connected to one another). The mains terminals are short-circuited, and connected to the same point on the housing. Measurement

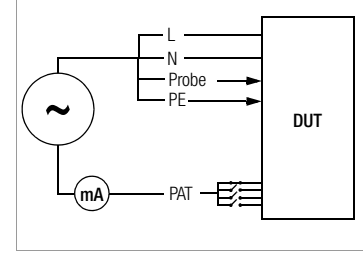

The current which flows over the

insulation at the device under test is measured separately for each application part.

Measurement is always performed with an AC power supply with current limiting. Varying line voltages are taken into account.

### Maximum Allowable Limit Values for Equivalent Leakage Current in mA

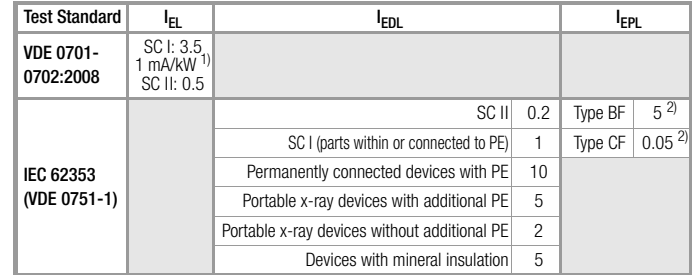

I<sub>EL</sub> Equivalent leakage current

I EDL Equivalent device leakage current

I EPL Equivalent patient leakage current

PE Protective conductor<br>
<sup>1)</sup> for dovison with bootin

for devices with heating power of  $\geq 3.5$  kW

 $2)$  with and without line voltage applied to the application part

### Connection

Refer to the schematic diagrams included with the online help for connection instructions.

### Connection Exception for Permanently Installed Safety Class I Devices

Current is measured between the probe, with which the L and N conductors must be contacted, and the protective conductor terminal PE at the device under test for permanently installed safety class I devices under test.

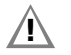

**!\ Attention!**<br>Disconnect mains power before connecting the test instrument!

- $\Rightarrow$  Remove the mains fuses from the device under test and disconnect the neutral conductor N inside the device under test.
- $\Rightarrow$  Connect the probe to phase conductor L and neutral conductor N at the device under test in order to measure equivalent leakage current.

### Sequence

Current is displayed during this type of equivalent leakage current measurement which would flow during leakage current measurement conducted in accordance with device regulations with nominal voltage. Leakage current measurement in accordance with the respective device regulations is usually not possible, because the device would have to be set up in an electrically isolated fashion, or connected to an earth isolated power supply to this end.

For the evaluation of measured values during equivalent leakage current measurement please refer to [chapter 21.2](#page-64-2).

### Equivalent Leakage Current  $I_{E1}$  DIN VDE 0701-0702 / 2 K

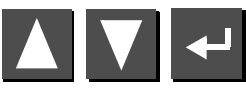

Select the **I-EL** measurement and start.

Equivalent leakage current is measured between short-circuited N and L. and the protective conductor PE.

Measuring circuit resistance is equal to 2 k $\Omega$  for VDE 0701-0702 for the simulation of the mean body resistance of a human being.

### Equivalent Device Leakage Current  $I_{FDI}$  for IEC 62353 (VDE 0751-1) / 1 K

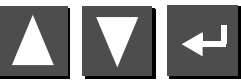

Select the **I-EDL** measurement and start

Equivalent device leakage current is measured between short-circuited N and L, and the probe.

Measuring circuit resistance is equal to 1 k $\Omega$  for IEC 62353/VDE 0751 for the

simulation of mean patient resistance.

### Equivalent Patient Leakage Current I<sub>EPL</sub> (IEC 62353 (VDE 0751-1))

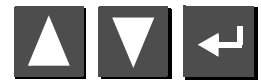

Select the **I-EPL** measurement and start

Equivalent patient leakage current is measured between short-circuited N and L and the respective application part. Jacks A through K (application parts) are connected separately for each application part.

Groups of cables or sensors can be assigned to application parts in the test sequence start menu in accordance with IEC 62353 (VDE 0751-1) or EN 60601.

### <span id="page-23-0"></span>10.3 High-Voltage Test (Feature F02 or SECUTEST SIII+H)

Only safety class I and II devices can be tested, which can be connected to the test socket.

The high-voltage test is performed with direct voltage. In order to comply with requirements for alternating voltage, testing is performed with 1.5 fold direct voltage. This multiplier is applied automatically during testing. A selected nominal voltage of 3.5 kV thus results in a DC output voltage of 5.25 kV.

Output voltage is measured for the entire duration of the test, and its minimum value is determined. The minimum voltage value is indicated as the test result. If this value is less than the pre-selected test voltage, the test is failed.

The conversion factor must be taken into consideration for testing and calibration of the **SECUTEST SIII+H**.

The device is designed such that special measures in accordance with DIN VDE 0104 (high-voltage test) need not be observed.

This is accomplished by means of the following characteristics:

- 1. Continuous short-circuit current is less than 3 mA (DC).
- 2. Discharge energy (at 5.25 kV) is less than 350 mJ.

In order to comply with high-voltage test regulations despite the minimal continuous short-circuit current, the charging capacitors are connected to the test socket (L, N) with relatively low-value protective resistors. This results in a peak short-circuit current value of approximately 5 A (at 5 kV), which causes plainly audible and visible sparking.

High-voltage testing can only be performed via the test socket. The protective conductor at the socket is grounded during the high-voltage test.

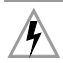

### Caution: High-Voltage!

Touch neither the test socket nor the device under test during voltage testing!

A high-voltage of up to 5.5 kV is present at the test socket output! A current may flow over your body, and although it does not reach life endangering levels, the resulting shock is plainly discernible.

Previous testing of the protective conductor is absolutely essential for safety class I devices because if the protective conductor is interrupted, the high-voltage test does not charge all dielectric material and the scope of testing is thus insufficient.

### **Connection**

- $\Rightarrow$  Insert the mains plug from the device under test into the test socket.
- õ Safety class II: Connect the probe to jacks 4 and 5.

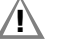

**!** Attention!<br>Make sure that the application parts (18) (Feature J01) are not connected during high-voltage testing!

### Individual Test

- $\Rightarrow$  Set the rotary selector switch to the Iso/HV position.
- $\Rightarrow$  Select the U-HV menu with the  $\Box$  key and acknowledge with the  $\Box$  kev.
- $\Rightarrow$  If the device under test has not yet been switched on, a message to this effect appears at the display. Nominal voltage is then selected.
- $\Rightarrow$  Select the desired nominal voltage from the display with the  $\blacksquare$  Key. The instrument multiplies this nominal voltage by a factor of 1.5, which represents the actual test voltage (see [chapter 10.3](#page-23-0)).

Note: For SC I, the test voltage can be set to maximum 1.5 kV.

 $\Rightarrow$  Test voltage is applied to the test socket, and in turn the device under test, for as long as the  $\leftarrow$  key is held depressed. Activation of highvoltage is indicated with an acoustic signal.

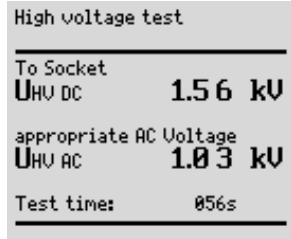

Currently measured minimum output voltage  $U_{HV\ AC}$  (measured value divided by 1.5), test voltage  $U_{\text{DC}}$ , and remaining test time are displayed.

- õ Safety class II: Contact all exposed, conductive parts, simultaneously if possible, in order to avoid unnecessarily long test durations or repeats. Avoid contacting individual parts sequentially.
- $\Rightarrow$  After the key is released, the equivalent AC voltage is displayed which occurred during testing. This voltage is indicated as the test result. If this value is less than the pre-selected nominal voltage, the test is failed.
- $\Rightarrow$  If you want to repeat the test, press the  $\wedge$  key. The test sequence is started over again with selection of nominal voltage.

**IN** Attention!<br>If sparkover should occur, the test is immediately interrupted and the voltage measured at the moment sparkover occurred is display as  $U_{HVAC}$ .

If the device is disconnected from the test socket during testing, even though this is prohibited, the test is immediately interrupted. The following message is displayed: "Caution, device under test is still charged!"

### Testing as Part of a Test Sequence

- $\Rightarrow$  Select the high-voltage menu under the setup function for the respective test regulation in order to set parameters for the high-voltage test.
- $\Rightarrow$  Enter the desired AC nominal voltages for safety classes I and II. The instrument multiplies the respective AC nominal voltage by a factor of 1.5, which represents the actual DC test voltage (see [chapter 10.3\)](#page-23-0). Test voltage is determined based upon the selected, or the automatically recognized safety class.
- $\Rightarrow$  Save the setup values to memory.
- $\Rightarrow$  Start the high-voltage test by pressing the  $\leftrightarrow$  key, if "manual sequence" has been selected in the setup menu.
- $\Rightarrow$  Safety class II only: Contact the device under test with the probe.

Activation of high-voltage is indicated with an acoustic signal.

The selected nominal voltage of 3.5 kV results in a DC output voltage of maximum 5.25 kV.

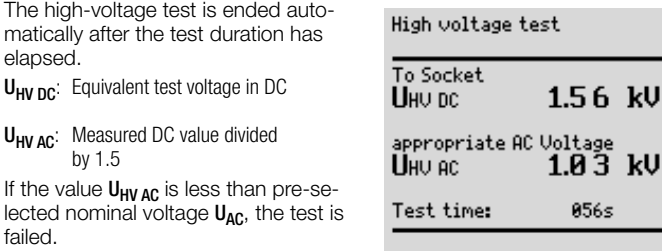

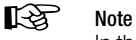

In the event of sparkover, the

voltage measured at the moment sparkover occurred is displayed in the test results as minimum value  $U_{HVAC}$ , along with the reason the test was failed.

### <span id="page-25-0"></span>11 Leakage Current Measurement

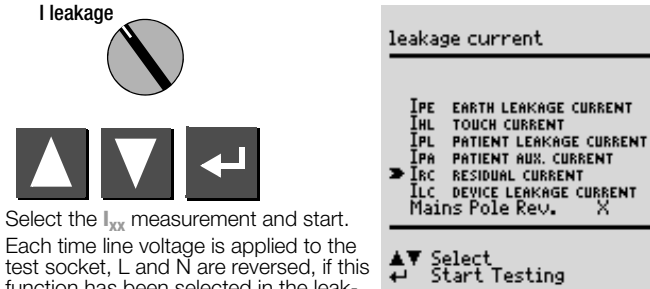

test socket, L and N are reversed, if this function has been selected in the leak-

age current menu (see [chapter 11 on page 26](#page-25-0)).

### Attention:

### Leakage Current Measurement

During leakage current measurement it is imperative to ensure that the device under test is operated at line voltage. Exposed conductive parts may be charged with hazardous contact voltage during the test and may consequently not be touched under any circumstances. (There is a power shutdown as soon as the leakage current is higher than approx. 10 mA).

Frequency response is taken into consideration in accordance with the digram to the right when leakage current is measured.

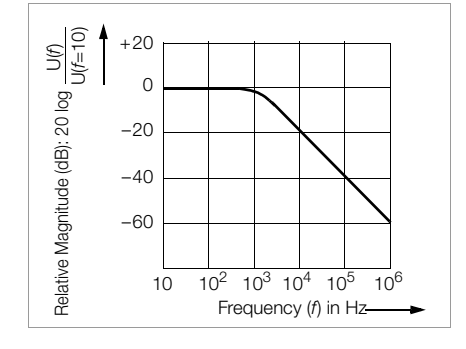

# <span id="page-25-1"></span>11.1 Earth Leakage Current  $I_{PF}$  (Feature KA01)

Current which flows from the power pack over the insulation to the protective conductor, and thus to earth.

**11 Attention!**<br>The protective conductor is disabled during this measurement.

### <span id="page-25-2"></span>11.2 Housing Leakage Current I<sub>HI</sub> (probe current, contact current)

Current which flows from housing parts which are not connected to the protective conductor via an external conductive connection to earth or another part of the housing. Flow of current via the protective conductor is excluded in this case.

The AC component is measured. The DC component can also be measured if individual measurement is performed (instead of a test sequence).

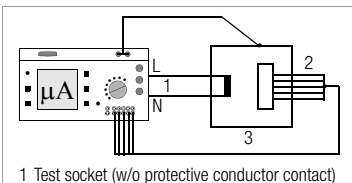

2 Patient connector cable (insulated application part, Feature J01)

3 Device housing

EN 60601/VDE 0751: The following sequence is programmed for measuring and documenting several exposed conductive parts:

If the acoustic signal chain changes from long to short intervals, it means that measurement is completed and the next measuring point can be selected and scanned (key  $\blacksquare$ ).

If each measured value is to be recorded (printed), it can be done by pressing the  $\sqrt{\ }$  key after each measurement (on condition that "Direct print-out" is activated, see [chapter 18\)](#page-58-0).

### <span id="page-26-0"></span>11.3 Patient Leakage Current I<sub>PL</sub>

Current which flows from an application part via the patient to earth. This current may be caused by an unintentional interference voltage at the patient, and may flow via the patient and an insulated, floating type F application part to earth. Useful patient current is excluded in both cases.

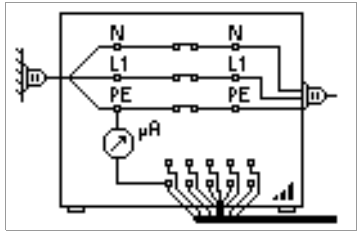

### AC and DC components are measured.

# $\mathbb{R}$  Note

Patient leakage current must also be measured if application parts are available.

The displayed test voltage must be documented.

### <span id="page-26-1"></span>11.4 Patient Auxiliary Current I<sub>PA</sub> (Feature KA01)

Current which flows within the patient between the electrodes of the application part. Use for intended purpose is assumed. Furthermore, the current should not cause any physiological effects. For example, this is the case for input current from amplifiers, or current used for impedance plethysmography.

AC and DC components are measured.

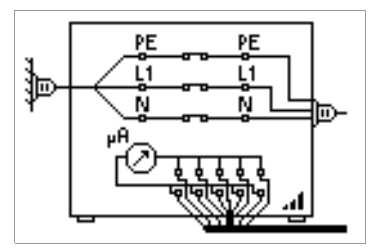

### <span id="page-26-2"></span>11.5 Residual Current  $I_{BC}$

Sum of instantaneous current values which flow via the L and N conductors at the device mains connection (also known as differential current). Residual current is practically identical to fault current in the event of an error. Fault current: Current which is caused by an insulation defect, and which flows via the defective point.

### <span id="page-26-3"></span>11.6 Device Leakage Current  $I_{LC}$  per IEC 62353 (VDE 0751-1)

Device leakage current is the sum of all leakage currents from the housing, all accessible conductive parts and all application parts to PE. Measurement must be performed for both mains polarities and the largest value is documented.

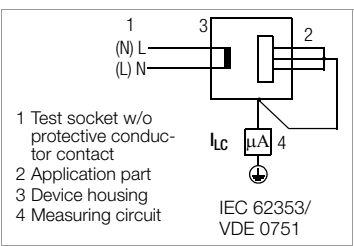

# $\mathbb{R}$  Note

The highest device leakage current value and line voltage must be documented.

**IN** Attention!<br>The protective conductor is interrupted during this measurement.

### Key for Tables

- $I_{\text{PE}}$ Earth leakage current in the operating state (alternative: measurement of  $I_{E}$ )
- Iы Housing leakage current (probe or contact current)
- $I_{BC}$ Residual current
- $\mathsf{I}_{\mathsf{I},\mathsf{C}}$ Device leakage current
- $I_{PI}$ Patient leakage current
- I PA Patient auxiliary current

### Maximum Allowable Limit Values for Leakage Current in mA

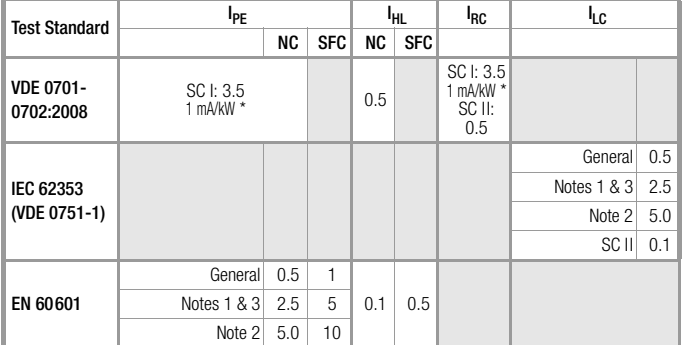

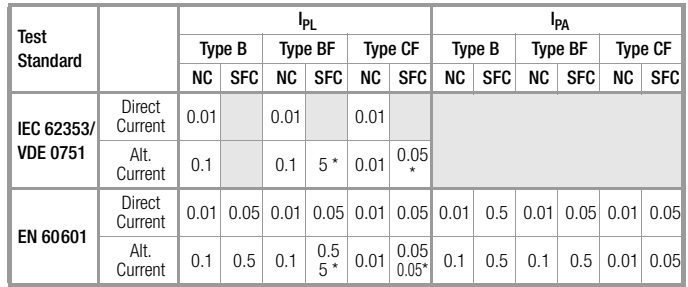

\* Only with line voltage at the application part

\* for devices with a heating power > 3.5 kW

Note 1: Devices without any accessible conductive parts which are connected to the protective conductor, and which comply with  $I_{HI}$  and conceivably  $I_{PI}$ , e.g. electronic data processing devices with shielded power pack

Note 2: Permanently connected devices with protective conductor

Note 3: Portable x-ray devices and devices with mineral insulation

This page has been deliberately left blank.

### <span id="page-29-1"></span>12 Multimeter Functions

**VO** 

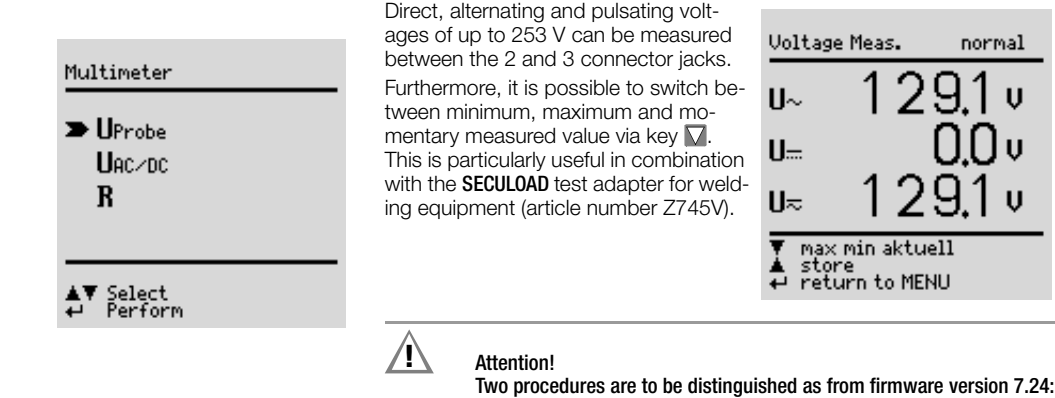

### **Voltage Meas.** normal ט 19ִי  $II~\sim$  $II_{\pm}$ ⊔≂ max min aktuell store return to MENU

### <span id="page-29-2"></span>12.1 Probe Voltage  $U_{\text{nrole}}$  – Max. 300 V

Voltage is measured between the mains PE terminal at the test instrument and the probe. In this case the probe can also be used as a phase finder. For IEC 61010: A selection can be made with the up scroll key as to whether testing will be conducted under normal conditions, or with interrupted protective conductor.

For conducting the measurement the DUT must be put into service via key  $\odot$  (14).

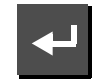

Start the **U<sub>probe</sub>** measurement.

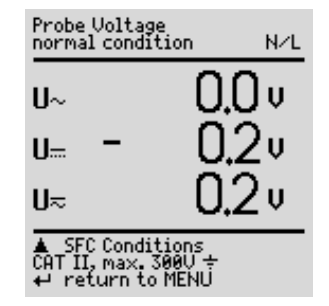

### 1. DUT not connected to test socket (permanent connection)

<span id="page-29-0"></span>12.2 Alternating / Direct Voltage  $U_{AC/DC}$  – Max. 253 V

- $\Rightarrow$  Select switch position VQ and then measurement  $U_{AC/DC}$ .
- $\Rightarrow$  Connect the measurement cables to jacks 2 and 3.
- $\Rightarrow$  Scan the measuring point with the test probes.
- õ Read the measured values.
- $\Rightarrow$  Remove the test probes from the measuring point and pull off the measurement cables from jacks 2 and 3.
- õ Return to the Multimeter menu with ENTER.

### 2. DUT on test socket (new! as from firmware version 7.24)

It is imperative that you observe the specified sequence of test steps:

### No device or component may initially be connected to jacks 1 through 3! (Jacks 2 and 3 are short-circuited during all measurements at the test socket; Exception: as soon as the express command to connect the measurement cable appears in the display, short-circuit is cancelled, see below)

- $\Rightarrow$  Remove all cables that may be plugged into jacks 1 through 3.
- õ Connect the DUT to the test socket.
- $\Rightarrow$  Select switch position V $\Omega$ and then measurement  $U_{AC/DC}$ .
- $\Rightarrow$  Switch the DUT on (a short-circuit test is conducted).
- $\Rightarrow$  Put the DUT into service by switching line voltage to the test socket with key (14).
- $\Rightarrow$  Please do not fail to observe the following: Do not connect the measurement cables until the following command appears in the display: "Connect the measurement cable to jacks 2 and 3 for voltage measurement".
- $\Rightarrow$  Scan the measuring point with the test probes.
- $\Rightarrow$  Read the measured values.
- $\Rightarrow$  Remove the test probes from the measuring point and pull off the measurement cables from jacks 2 and 3.
- $\Rightarrow$  Return to the Multimeter menu with ENTER.

### Measurement of Safety Extra Low Voltage (see Procedure No. 2)

Line voltage can be switched to the DUT via the test socket with key  $\odot$ 14, e.g. in order to measure **protective extra low voltage** at the DUT output.

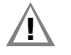

**IN** Attention!<br>The voltage measured at the DUT output must be a protective extra low voltage electrically isolated from the mains, otherwise an overcurrent protection device in the building installation may trip.

### <span id="page-30-0"></span>12.3 Resistance R

Resistance of up to 150 k $\Omega$  can be measured between the 1 and 2 connector jacks.

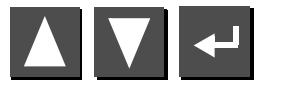

Select the **R** measurement and start.

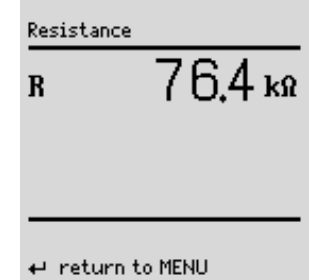

### <span id="page-31-0"></span>13 Measurements with Accessories

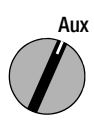

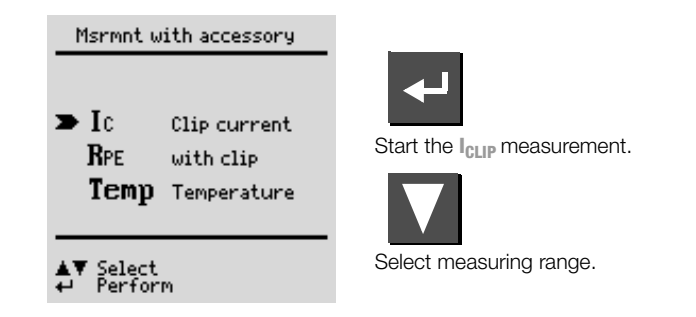

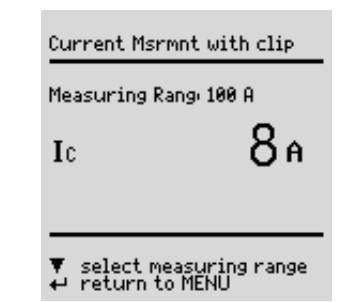

### <span id="page-31-1"></span>13.1 Alternating Current  $I_{CIIP}$  with Clip-On Converter

Connection

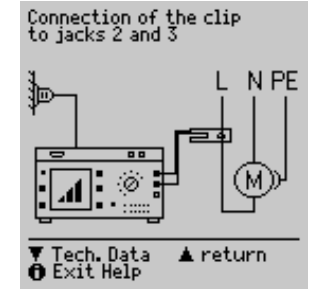

Alternating current can be measured in two measuring ranges (1 mA ... 10 A  $\sim$ , 1 A  $\ldots$  100 A $\sim$ ) with a clip-on current-voltage converter connected to the 2 and 3 jacks (e.g. the WZ12C).

### <span id="page-31-2"></span>13.2 Protective Conductor Resistance  $R_{PF}$  via Clip-On Meter **Connection** Connection of the clip

Protective conductor resistance can be determined with the WZ12C clip-on current transformer.

25 A AC test current (Feature G01 or SECUTEST SIII+H): Use the Z864A shunt in addition to

measuring range matching.

P: potential lead for 4-wire measurement

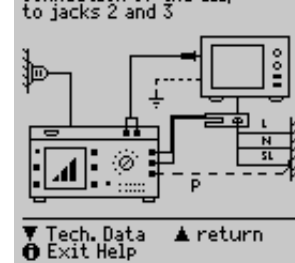

The potential lead must be connected to the outgoing protective conductor at the distributor.

Cable resistance is measured from the device under test to the test instrument without potential lead P. This value may deviate

significantly from actual protective conductor resistance, because the lead is measured along with the test instrument installation. Resistance from the probe terminal to contact P at the protective conductor is measured with the potential lead.

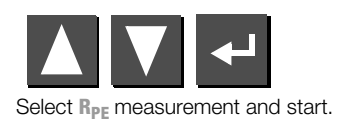

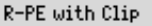

0.1 Օ5 ո **RPE**  $16.67a$ IPE

Clip Measur. Range 10 A

Voltage Drop<br>return to MENU

# <span id="page-32-0"></span>13.3 Temperature T with Pt100/1000 Sensor

Connection

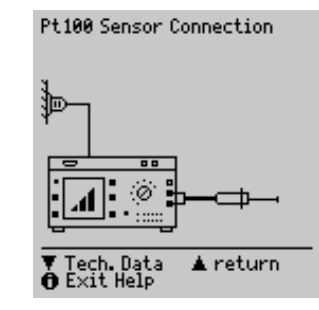

Temperature can be measured within a range of  $-200$  °C to  $+850$  °C with a Pt100 or Pt1000 sensor (default setting) connected to the PE (1) and N (2) jacks.

Select the **Temp** measurement and start. Select Pt100 or Pt1000 by means of "select measuring range" with the  $\nabla$ key. The temperature unit of measure can be selected in the "TEMPERATURE" setup menu. Selection can be made amongst °C (Celsius), °F (Fahrenheit) or Kelvin. Zero balancing is also accessible via the "TEMPERATURE" setup menu.

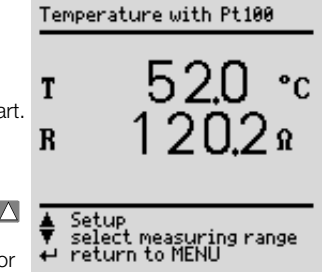

### Zero Balancing

Sensor cable resistance can be compensated for with this function:

 $\Rightarrow$  Short circuit the ends of the sensor leads and determine resistance as shown below.

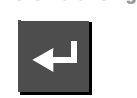

The determined value can be stored directly  $($  key), or changed first. The data entry menu is opened with the  $\nabla$  key.

 $\Rightarrow$  Change the measured value manually with the help of the  $\blacksquare$  and  $\blacksquare$  keys.

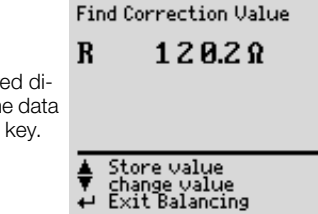

ZERO BALANCING

 $\Rightarrow$  Press the  $\triangle$  key in order to acknowledge the selected value, and to display other menu functions at the bottom of the window.

Save the selected value by activating the "store value" key  $\bigwedge$  before exiting the balancing function with the  $\blacksquare$  key.

The "delete value" command can only be accessed via the "change value" menu. The "no zero balancing" setting is saved at the same time by activating the  $\nabla$  key.

### <span id="page-33-0"></span>14 Function Test

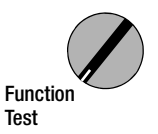

The device under test can be subjected to a function test with line voltage via the integrated test socket.

In addition to testing with the selector switch in the function test position, a function test can also be performed immediately after safety testing has been passed in accordance with the selected standard (not possible for safety class III devices).

**IN** Attention!<br>The function test may only be performed after the DUT has successfully passed the safety test.

# $\mathbb{R}$  Note

Each time line voltage is applied to the test socket, phase conductor L and neutral conductor N are reversed, assuming that "polarity reversal  $= X$ " is selected in the **I leakage** switch setting.

# $\mathbb{R}$  Note

The function test is only possible if the device under test has been connected to the test socket (21).

### **Measurements**

The function test includes the following measurements:

- Voltage  $U_{LN}$  between the L and N conductors
- $-$  Residual current  $\Lambda$ (corresponds to fault current between L and N)
- $-$  Load current  $I_a$
- Active power P
- Apparent power AP (calculated)
- $-$  Power factor PF (cos  $\omega$  calculated, display  $> 10 W$ )
- Electrical energy W
- On-time t for  $U_{LN}$  at socket (21)

The following values are also displayed in all test sequences in switch position AUTO after the function test has been completed:

- $-$  Maximum residual current  $\Delta\mathsf{l}_{\mathsf{max}}$
- Maximum load current  $I_{L, max}$
- Maximum active power  $P_{\text{max}}$

Power factor is calculated from active power and apparent power. Power factor corresponds to  $\cos \varphi$  for sinusoidal quantities (line voltage and load current).

# **!** Attention! Starting the Function Test

For reasons of safety, the device under test must be switched off before the function test is started. This precaution prevents inadvertent start-up of a device under test which may represent a hazard during operation, e.g. a circular saw or a disc grinder. Ending the Function Test

After completion of the function test, devices under test must be turned off with their own switch – especially devices with relatively high inductivity.

### Short-Circuit Test

- 1 Test for shorts between N and L.
- 2 Test to determine whether or not the N or L conductors are shortcircuited to the protective conductor.

Short-Circuit Test<br>at DUT:  $N \rightarrow L$  $L/N \rightarrow S L$ 

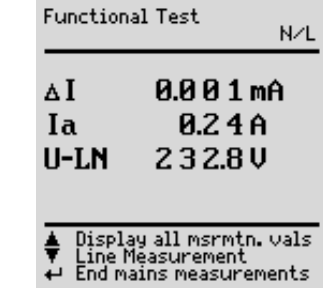

The test socket can be rendered voltage-free with the key (14), or the function test can be ended with the  $\overline{\leftarrow}$  key (12).

# $\mathbb{R}$  Note

A short-circuit at the device under test is recognized automatically by the test instrument. A message appears at the display (9), and the function test is disabled.

If the  $\odot$  lamp blinks (15), line voltage can be switched to the test socket with the key (14), and the measurement can be started. If the lamp (15) is lit continuously, line voltage is present at the test socket.

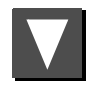

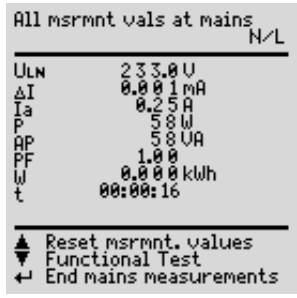

### <span id="page-35-0"></span>15 Measurements in Accordance with National and International Standards with Selector Switch in Auto Position

If measurements need to be performed in accordance with given standards which require specific tests, and if results need to be stored and documented with a test report, an automatic test sequence is advisable instead of individual measurements.

# $\mathbb{R}$  Note

### for tests per EN 60950, EN 61010 and EN 60335

The DUT must be connected to the test socket for the automatic test sequence! The DUT must comply with safety class I or II.

- $\Rightarrow$  Connect the test instrument to mains power. A mains connection test is initialized (see [chapter 3.2 on page 12](#page-11-0)).
- $\Rightarrow$  Connect the DUT to the test socket at the test instrument (see [chapter 7 on page 17](#page-16-0)). The test instrument initializes connection type recognition.
- $\Rightarrow$  Set the selector switch to the Auto position. If the DUT has been connected to the test socket, safety class recognition is performed. Otherwise, the safety class must be specified manually. In the initial program window, move the cursor up with the  $\triangle$  key into the third line and acknowledge with the  $\leftarrow$  key. A safety class can now be selected with the  $\triangle$  and  $\nabla$  keys and acknowledged with the  $\triangle$  key.
- $\Rightarrow$  In order to select the regulation for which testing is to be performed. move the cursor up within the initial program window with the  $\triangle$  key into the top line and acknowledge with the  $\leftarrow$  key. The desired standard can now be selected with the  $\bigwedge$  and  $\bigtriangledown$  keys and acknowledged with the  $\leftarrow$  key. If you always want to test in accordance with a specific standard, this can be stored as the default standard in the setup menu. Otherwise, the selected standard only remains active until the test instrument is disconnected from mains power (factory default setting: VDE 0701-0702).
- $\Rightarrow$  The test sequence can be configured in the **Setup** ... menu, limit values can be changed if necessary and database options can be configured.
- $\Rightarrow$  The test sequence is started by selecting **Start test** and by acknowledging with the  $\leftarrow$  key (see "Test Sequences").

Tests which have already been included in chapters 9 through 14 are not described here again. The only exception is measurement of extension cables.

### <span id="page-35-1"></span>15.1 Test Sequences

Test sequences for the various standards are always run in the same order, assuming that the device under test has been properly connected and the mains connection test has been passed.

The test sequence can be run step by step with manual activation of each subsequent step if this function has been specified, or automatically. Step by step manual operation can be selected in the initial program window in the setup menu under "Sequence" ... "manual sequence".

- **Safety class:** SC I or SC II is automatically recognized by the test instrument. If the safety class is not correctly recognized, you can change it manually. This manual correction is not stored however.
- Visual inspection: If "visual inspection" has been activated in the initial program window under "Sequence".

If a part is recognized as defective by the user, it must be identified as such by selecting it with the cursor and acknowledging with the  $\Box$  key.

**Protective conductor resistance measurement** (for SC I devices under test only)

# $\mathbb{R}$  Note

This test cannot be skipped. Exception: This measurement can be skipped by pressing  $\Pi$  (when message "Connect probe to protective conductor" is displayed) if a protective conductor connection is not possible.

- **Evaluation** of protective conductor testing
- High-voltage test for DIN VDE 0701 Part 1, Appendix E, EN 60950, EN 61010, EN 60335, EN 60601, if selected in the setup menu.
- Insulation resistance measurement

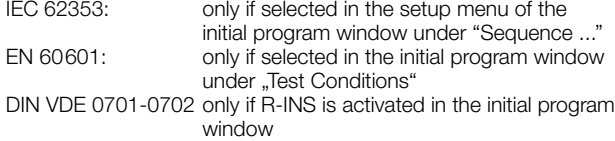

- Evaluation of insulation test
- Leakage current measurement (various single-fault conditions are run depending on classification)
- Evaluation of each individual leakage current measurement, see also [chapter 21.2](#page-64-2)
- Evaluation of the overall test
#### • Perform function test if required:

The function test can be performed each time a safety test has been successfully completed. The blinking signal lamp indicates that the function test should be started. Beyond this, the function test can also be started from the Function Test selector switch position. See [chapter](#page-33-0)  [14 on page 34](#page-33-0) regarding performance of the function test.

• Display test results

(the worst measured values for the respective test sequence)

• Save test results and print if required

#### <span id="page-36-0"></span>15.2 Setting Up Test Sequences

The order of a test sequence cannot be changed!

However, it is possible to change limit values and measuring parameters, and test steps can be added or skipped.

Principally, two test sequences are distinguished which are described on the following page:

- Sequence 1 (repair tests and periodic tests)
- Sequence 2 (type tests)

#### Settings for the Test Sequence

Settings for the test sequence are not stored under a type designation. but apply generally for the preset sequence of the respective test standard.

#### Type-related Settings (Type\*) (for tests per EN 60950, EN 61010 and EN 60335 only)

The type-related settings only include limit values. These limit values can be stored for each type under an individual type designation. Measurements the limit values of which have been deleted are skipped.

A type can be stored as default type. This type is indicated if the rotary switch is set to Auto.

If no default type has been stored, the following appears for type in the Auto rotary switch position: GENERAL and the general limit values of the selected test standard apply.

#### Overview of adjustable measuring parameters (see [chapter 15.3](#page-38-0) for their meaning)

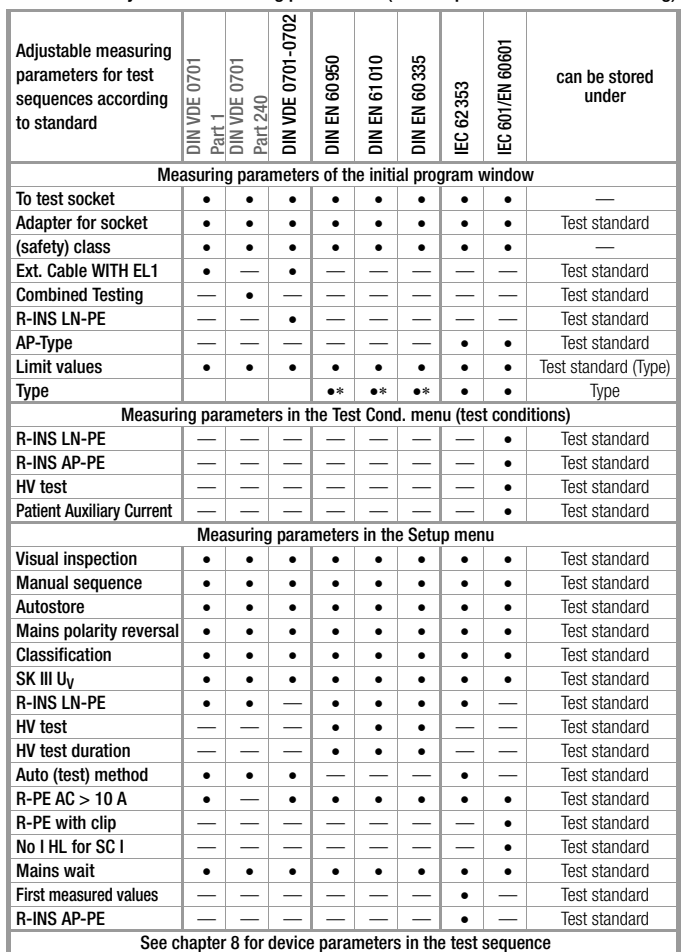

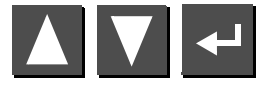

Select the **Setup...** menu from the initial program window and acknowledge.

#### Sequence 1 (repair tests, periodic testing)

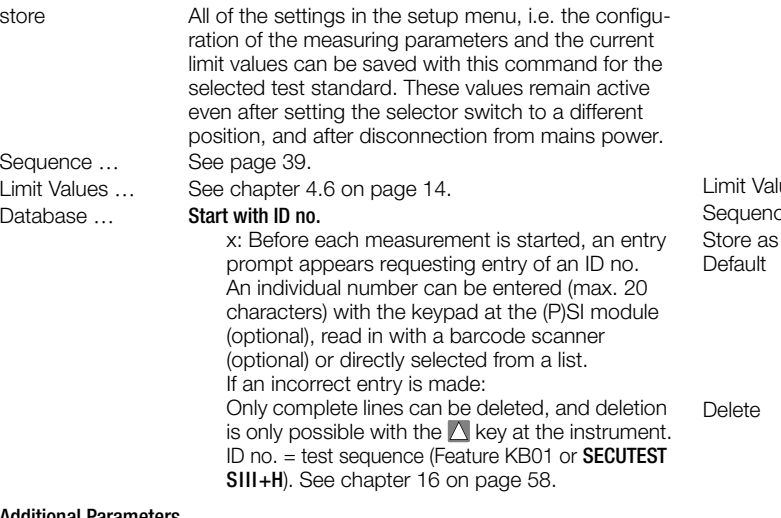

#### Additional Parameters

<span id="page-37-0"></span>R-PE with clip x: Protective conductor resistance can be determined with the help of the WZ12C current clip. High-voltage x: A high-voltage test is conducted (prerequisite: Feature F02 or SECUTEST SIII+H)

#### Sequence 2 (type tests)

Type: ........ Sequences 1 and 2 differ primarily as regards the type parameter. The user can set up any desired type of device under test with sequence 2, for which the same limit values and measuring parameters always apply. Up to 125 different types can be defined. DUT types are predefined for sequence 1 (EN 60601). Designations made up of alphanumeric characters (max. 10 characters) can be entered at the keypad of a (P)SI module, or at a PC with a terminal program. The test sequence, including all limit values, is saved together with the selected type. We recommend using the characters which identify the respective standard as the initial characters in the designation. If a type is queried from the initial program window which does not belong to the currently selected standard, these characters identify the test sequence as belonging to another standard. Values... See [chapter 4.6 on page 14](#page-13-0).

ence ... See [page 39.](#page-38-0)

It All of the settings in the setup menu, i.e. the configuration of the measuring parameters and the current limit values can be saved with this command. These values remain active even after setting the selector switch to a different position, and after disconnection from mains power.

The type which has been selected in the initial program window can be deleted.

#### <span id="page-38-0"></span>15.3 Configuring Measuring Parameters

Depending upon the test regulation, various measuring parameters can be configured for the test sequence (settings:  $x / - =$  function activated / deactivated). All of the possible parameters for all of the regulations are listed below. The **Sequence...** menu is accessed via the setup parameter in the initial program window for the respective regulation.

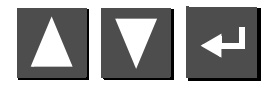

Select the **Sequence...** menu and acknowledge.

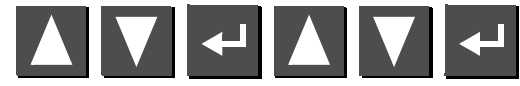

Select a parameter, acknowledge, change and acknowledge the change.

<span id="page-38-10"></span><span id="page-38-7"></span><span id="page-38-5"></span><span id="page-38-3"></span><span id="page-38-2"></span><span id="page-38-1"></span>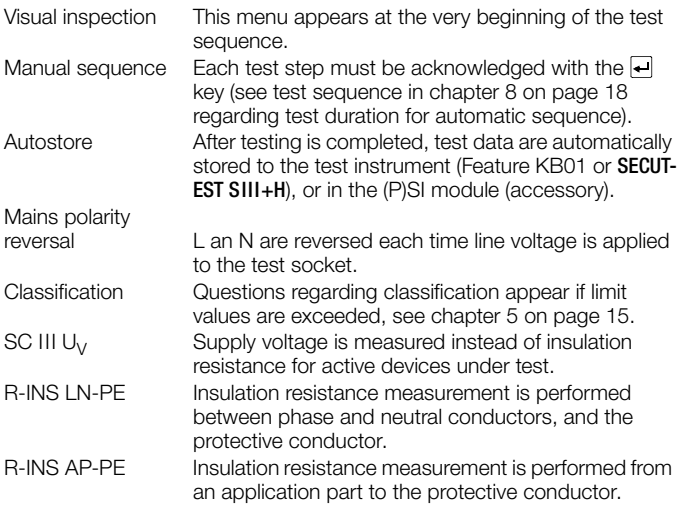

<span id="page-38-9"></span><span id="page-38-8"></span><span id="page-38-6"></span><span id="page-38-4"></span>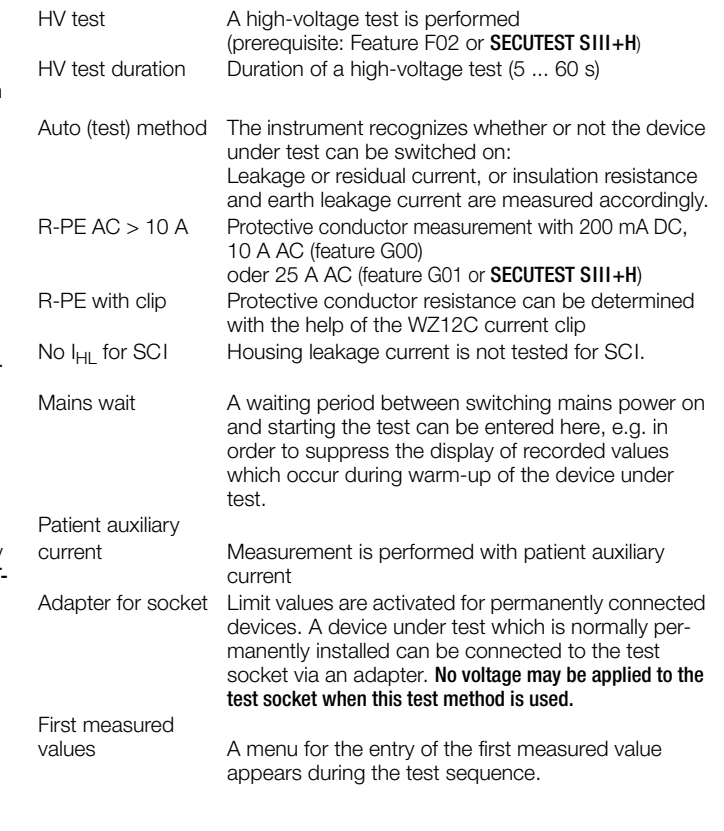

### <span id="page-39-0"></span>15.4 Testing Devices in Accordance with DIN VDE 0701, Part 1

You can either change over to testing in accordance with the new VDE 0701-0702 standard or perform the following measurements in accordance with the above-mentioned standard:

- Protective conductor measurement  $R_{\text{PE}}$ (permanent connection or with plug)
	- $-$  Part 1: Test current:  $+200$  mA DC
	- Appendices: Test current: 10 A AC (Feature G00) Test current: 25 A AC (Feature G01 or SECUTEST SIII+H)
- High-voltage test as supplement (Appendix E) (Prerequisite: Feature F02 or SECUTEST SIII+H)
- $\bullet$  Insulation resistance measurement  $R_{INS}$

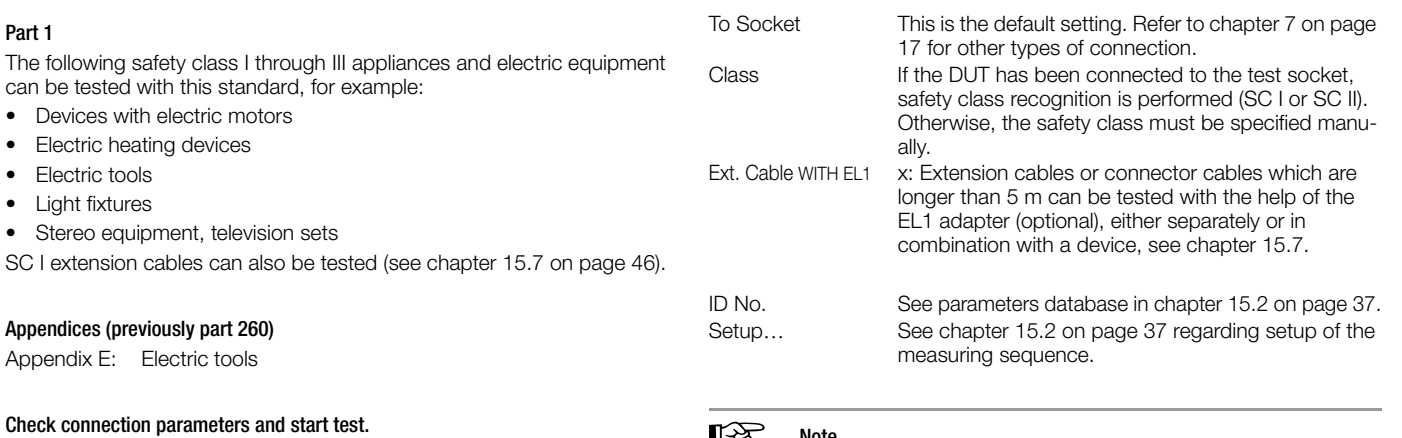

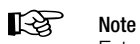

Extension cables can only be tested with the VDE 0701-0702 (VDE 0701 part 1) parameter settings, if the EL1 accessory adapter is used (see [chapter 15.7 on page 46](#page-45-0)).

0701 Part 1<br>To Socket

ID-No.<br>∍Start Testing Setup...

▲▼ Select<br>← Change

Class II<br>Ext. Cable. WITH EL 1 H-1

Part 1

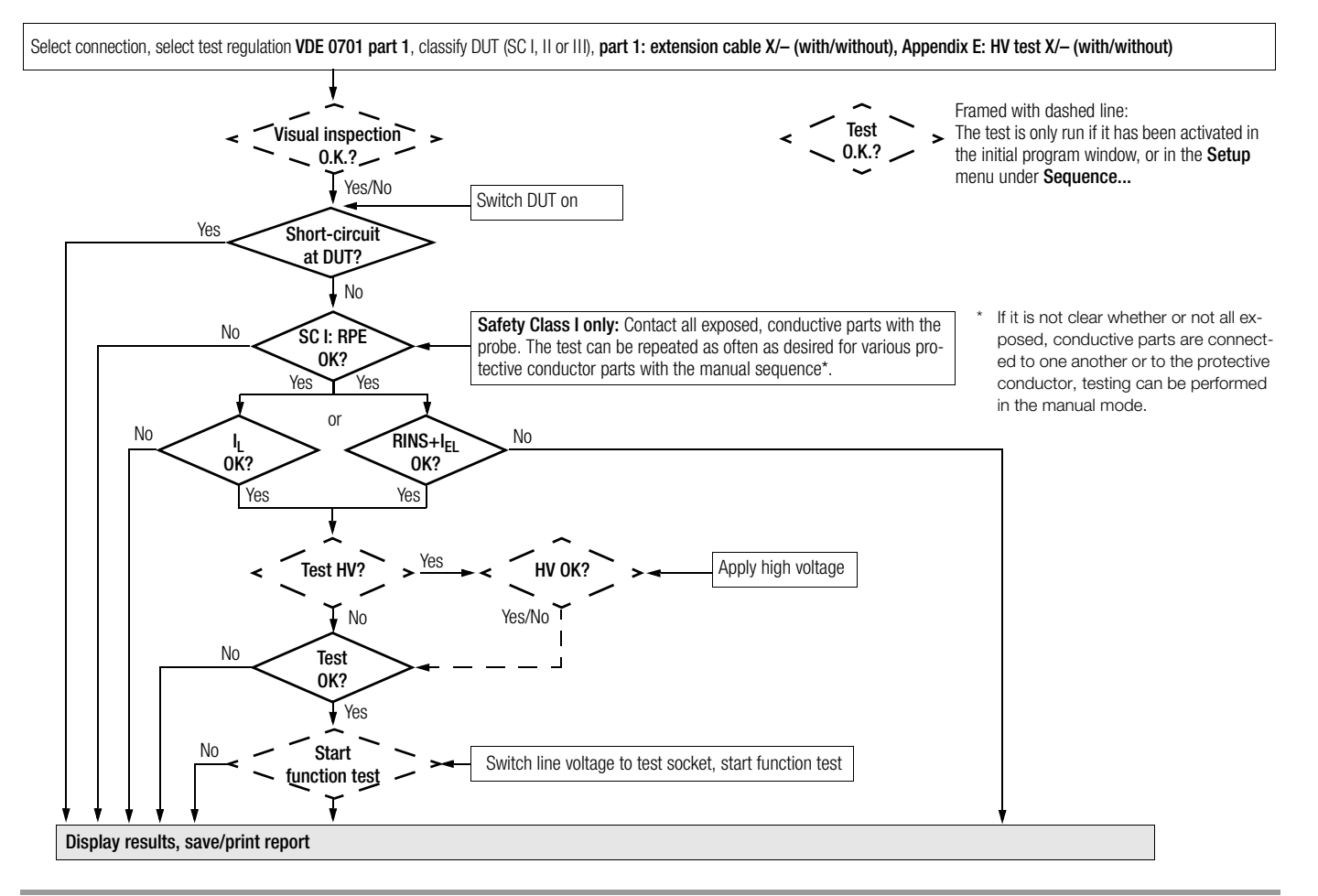

#### 15.5 Testing Devices in Accordance with DIN VDE 0701, part 240

You can either change over to testing in accordance with the new VDE 0701-0702 standard or perform the following measurements in accordance with the above-mentioned standard:

Testing safety class I and II data processing equipment and office machines as individual devices and in combination with one another.

The following measurements can be performed in accordance with the above mentioned standard:

- Protective conductor  $R_{\text{PF}}$  (permanent connection or with plug) Test current:  $DC + 200$  mA
- Housing leakage current  $\approx$
- According to DIN VDE 0701, part 240, the device protective conductor must be tested after maintenance, repair or modification of data processing equipment and office machines, and exposed, conductive parts must be tested for the absence of voltage. This applies to:
- Safety class I devices for all exposed, conductive parts which are accessible to the user, and which are not connected to the protective conductor
- Safety class II devices (totally insulated devices) for all exposed, conductive parts which are accessible to the user

with the mains plug poled in both directions.

#### Setting Up the Test Sequence

See [chapter 15.4](#page-39-0) regarding the test sequence.

#### Special Parameters

#### <span id="page-41-0"></span>Combined Testing

Safety class I and II devices can be tested individually or in combination. All protective conductor connections are tested first for interconnected safety class I devices, and then – as is also the case for interconnected safety class II devices – all exposed, conductive parts.

#### Connecting the Device Under Test

- $\Rightarrow$  Connect the test instrument and the DUT as described below:
	- Connect both devices to separate mains outlets. The outlets to which the test instrument and the safety class I DUT are connected must share a common protective conductor!
	- Or connect the test instrument to the mains and the DUT to the test socket at the test instrument.

#### Data Processing / Office Machines

To test socket at the instrument

by connecting the DUT to the test

ing mains polarity reversal in the setup

Permanently connected or with plug

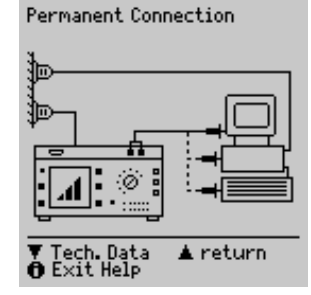

Housing Leakage Current The requirement for **testing with the mains** plug poled in both directions can be fulfilled socket at the instrument, and by activatmenu under "Sequence". Each time the key (14) is activated, phase conductor L and neutral conductor N are reversed at  $\overline{\bullet}$  continue  $\overline{\bullet}$  return<br> $\overline{\bullet}$  Exit Help

the test socket.

**!\ Attention!**<br>Testing with mains polarity reversal or with the mains plug poled in both directions results in interruption of supply power to the affected data processing equipment or office machine. This test may thus only be conducted with the consent of the operator of the data processing equipment or office machine. If the DUT is defective, the electrical system's RCCB may be tripped during testing which would also result in interruption of supply power to the affected equipment or office machine. The manufacturer of the test instrument assumes no liability for the loss of data or other damage which result from use of the test instrument.

#### Test Sequence per VDE 0701, part 240

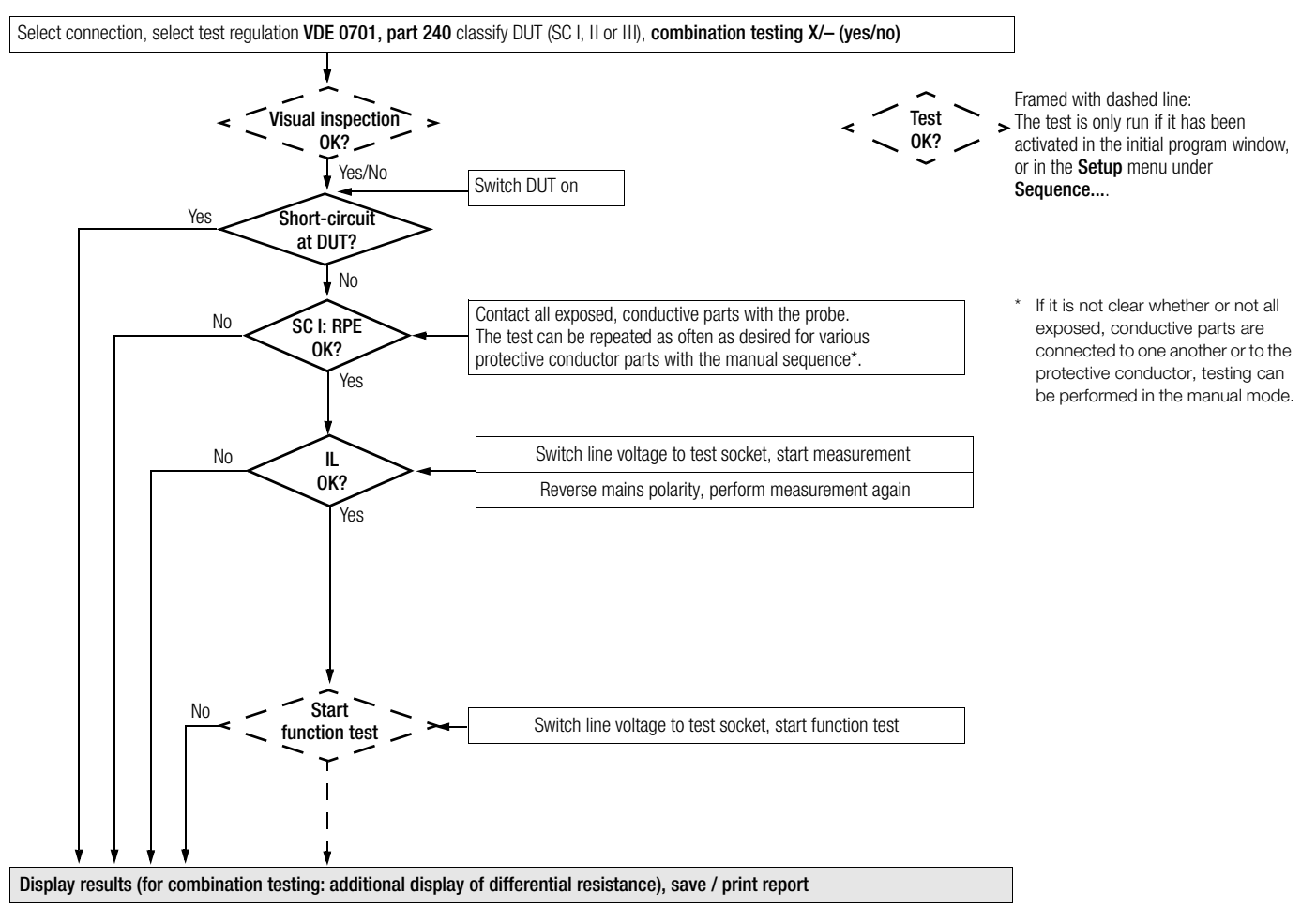

#### 15.6 Testing Devices in Accordance with DIN VDE 0701-0702:2008

The following measurements can be performed in accordance with the above mentioned standard:

- Protective conductor  $R_{PF}$  (permanent connection or with plug) Test current:  $DC \pm 200$  mA Test current: 10 A AC (Feature G00) Test current: 25 A AC (Feature G01 or SECUTEST SIII+H)
- Insulation measurement  $R_{INS}$  (can be deactivated, e.g. if danger exists that voltage sensitive components in data processing systems might be damaged) plus equivalent leakage current

or

- Contact current for safety class II
- or
- Residual current

#### Check connection parameters and start test.

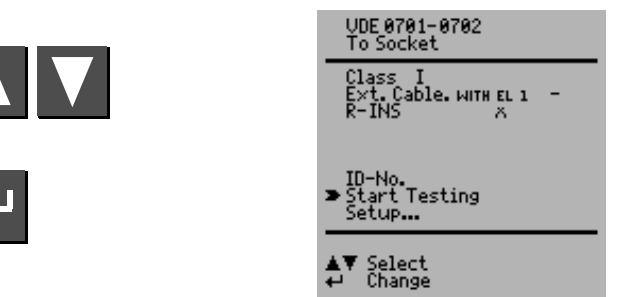

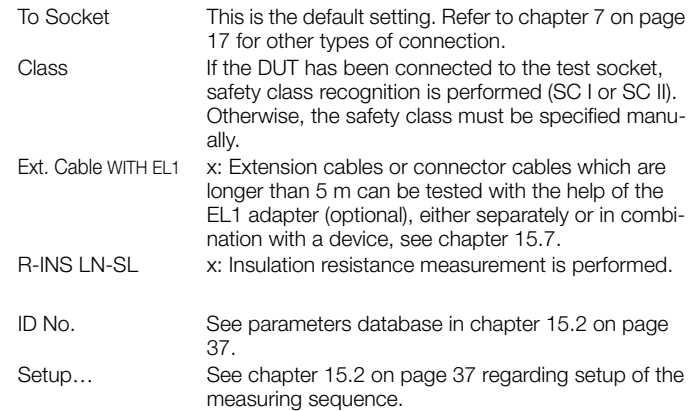

#### Test Sequence per DIN VDE 0701-0702:2008

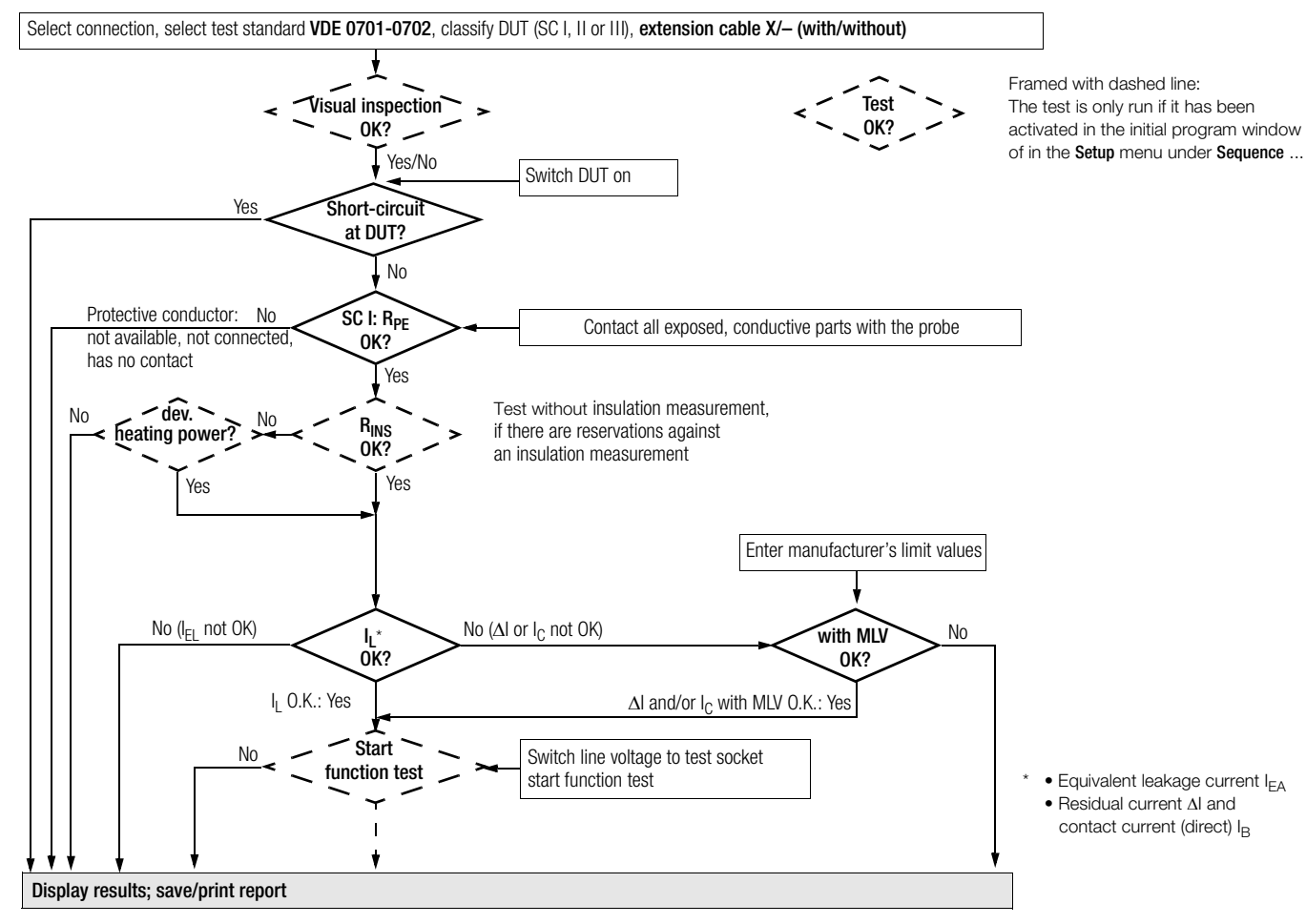

#### <span id="page-45-0"></span>Extension Cables up to 5 m Long

Protective conductor resistance between the earthing contact at the mains plug and all exposed metal parts may not exceed 0.3  $\Omega$  for protection class I devices. This value may not exceed 1  $\Omega$  for permanently connected data processing systems (DIN VDE 0701, part 240).

#### Extension and Connector Cables Longer than 5 m

An additional cable resistance of 0.1  $\Omega$ , however, not more than 1  $\Omega$ , is allowable as of a length of 5 m for each additional 7.5 m.

Resistance testing for cables longer than 5 m is thus advisable (see also limit values on [page 20](#page-19-0).

## $\mathbb{R}$  Note

The EL1 accessory adapter is required for testing for shortcircuiting and interruption of single-phase extension cables.

## Connecting the Extension Cable or the Multiple Outlet

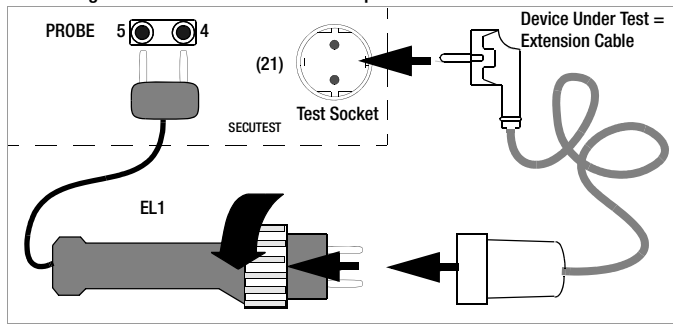

## $\mathbb{R}$  Note

The keys in the adapter's handle have no function.

## Performing the Test

- $\Rightarrow$  Connect the extension cable to the EL1 adapter as shown in the figure above.
- $\Rightarrow$  Select the "Ext. Cable WITH EL1" test from the initial menu with the cursor and acknowledge with the  $\leftarrow$  key: x.
- $\Rightarrow$  Select "Start Testing" with the  $\Box$  key.
- $\Rightarrow$  Start the test sequence with the  $\leftrightarrow$  key.
- $\Rightarrow$  First perform and acknowledge visual inspection of the extension cable.
- $\Rightarrow$  Enter the length of the cable with the  $\triangle$  and  $\nabla$  keys. Acknowledge with the  $\leftarrow$  key.

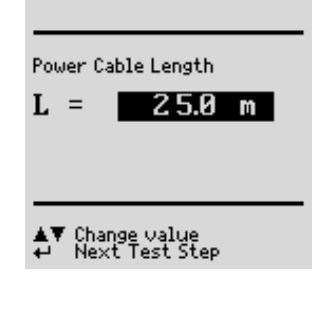

<span id="page-45-1"></span>For conductors with a rated current of > 16 A, the cross section has to be taken into account during measurement (only 3-phase adapter application, not EL 1).

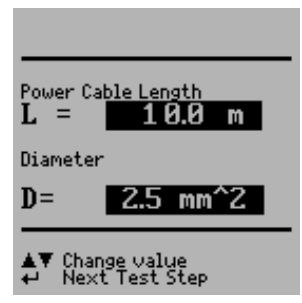

#### 15.8 Testing Multiple Outlets for VDE 0701-0702 (optional EL1 adapter)

- õ Select "Ext. Cable WITH EL1" in the initial menu. The following must appear in the line: "Ext. Cable WITH EL1 x". "Manual sequence" must be selected.
- $\Rightarrow$  A visual inspection must always be performed. It may thus be necessary to unreel the cable from its drum or reel.
- $\Rightarrow$  Protective conductor resistance measurement: Contact the first outlet with the EL1 adapter. Each time you are ready to contact the next outlet, press the  $\triangle$  key to repeat the test.

#### 15.9 Testing in Accordance with DIN EN 60950

Tests for safety class I and II data processing equipment and office machines.

The following measurements can be performed in accordance with the above mentioned standard:

- $\bullet$  Protective conductor  $R_{\text{DE}}$ Test current: : 25 A AC (Feature G01 or **SECUTEST SIII+H)**
- Testing of dielectric strength by applying DC high voltage (1.5-fold value) (Prerequisite: Feature F02 or SECUTEST SIII+H)
- Device leakage current  $\approx$

According to DIN EN 60950, data processing equipment and office machines must be subjected to a device protective conductor test and a high-voltage test before they are brought into circulation. This applies to:

- Safety class I devices for all exposed, conductive parts which are accessible to the user, and which are not connected to the protective conductor
- Safety class II devices (totally insulated devices) for all exposed, conductive parts which are accessible to the user
- Housing leakage current

with the mains plug poled in both directions

## Connecting the Device Under Test

 $\Rightarrow$  Connect the test instrument to the mains, and the device under test to the test socket at the test instrument.

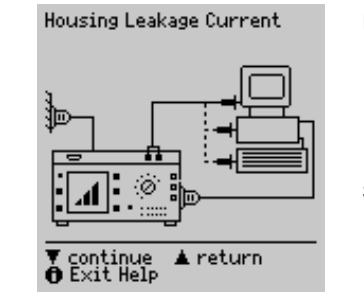

## Check connection parameters and start test.

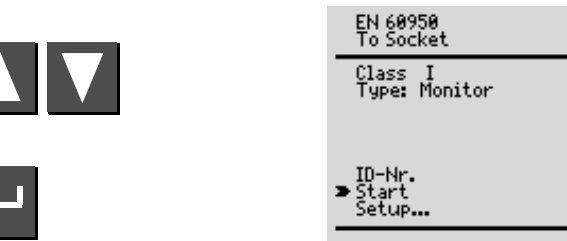

V Select™ Change

To Socket This is the default setting. Refer to [chapter 7 on page](#page-16-0)  [17](#page-16-0) for other types of connection.

Class If the DUT has been connected to the test socket. safety class recognition is performed (SC I or SC II). Otherwise, the safety class must be specified manually.

Type A specific DUT type can be selected from a list of devices under test, if these have been entered in the setup menu.

ID No. An individual serial number (up to 10 characters) can be entered with the keypad at the (P)SI module (accessory), or can be read in with a barcode scanner (accessory).

If an incorrect entry is made: Only complete lines can be deleted, and deletion is only possible with the  $\blacksquare$ key at the instrument.

Setup... Refer to [chapter 15.2 on page 37](#page-36-0) regarding setup of the measuring sequence.

#### Test Sequence per EN 60950

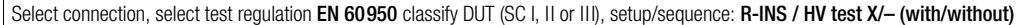

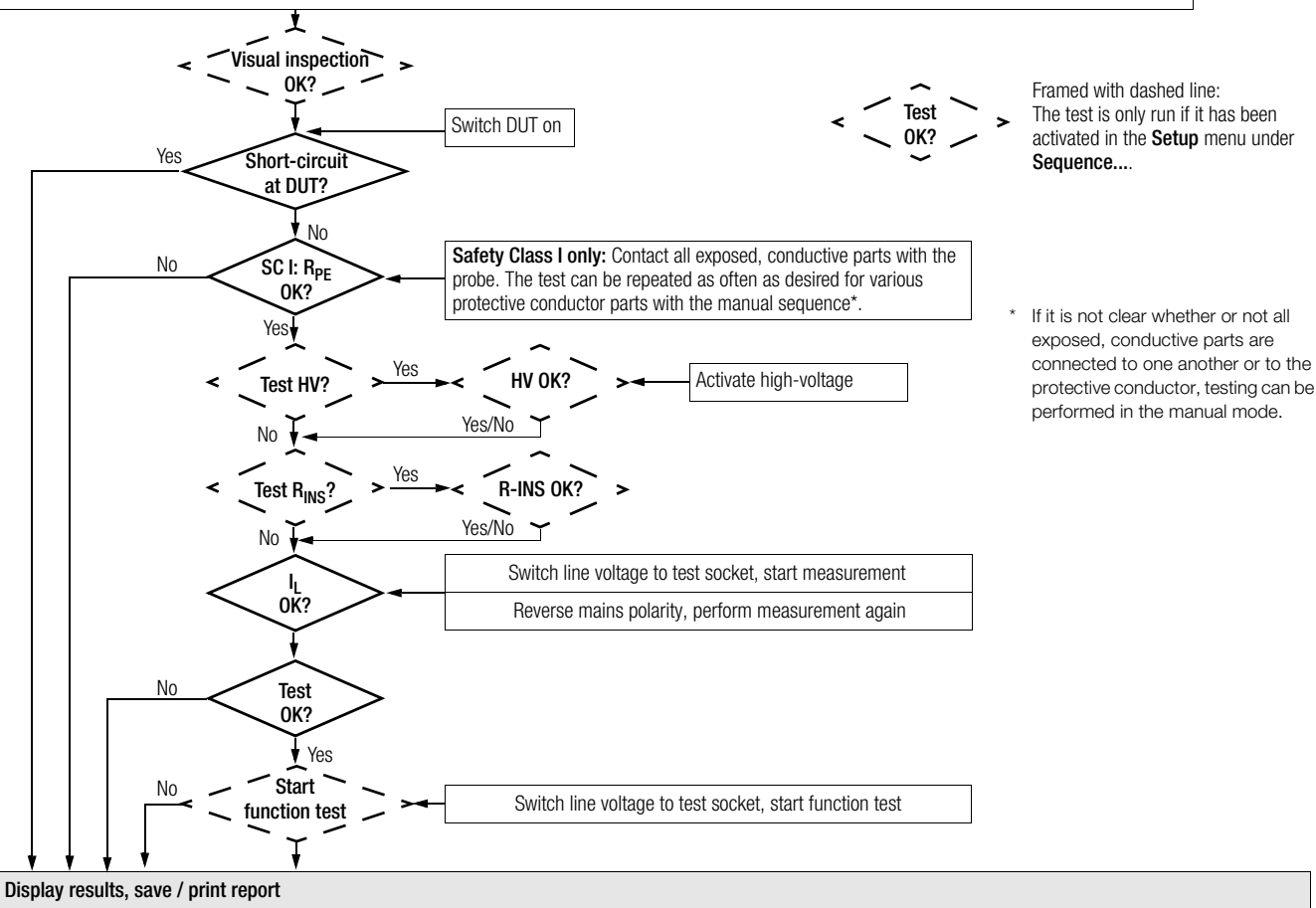

### 15.10 Testing Devices in Accordance with EN 61010

The following measurements can be performed in accordance with the above mentioned standard. Connection must be made via the test socket:

- Protective conductor  $R_{\text{PF}}$ Test current: 10 A AC (Feature G00) Test current: 25 A AC (Feature G01 or SECUTEST SIII+H)
- Testing of dielectric strength by applying high voltage with direct voltage (1.5-fold value) (Prerequisite: Feature F02 or SECUTEST SIII+H)
- Insulation measurement  $R_{INS}$  (can be deactivated)
- Housing leakage current under normal condition  $I_{HI,NC}$  and single-fault condition  $I_{\text{HI, SF}}$  with interrupted protective conductor

Check connection parameters and start test.

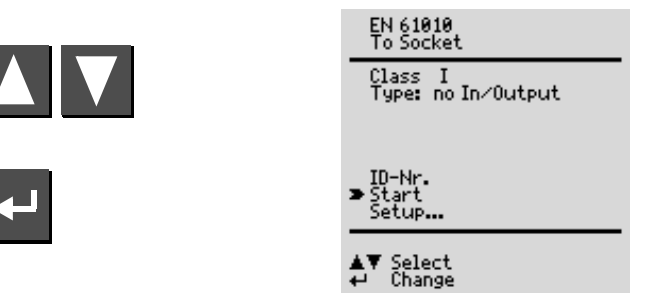

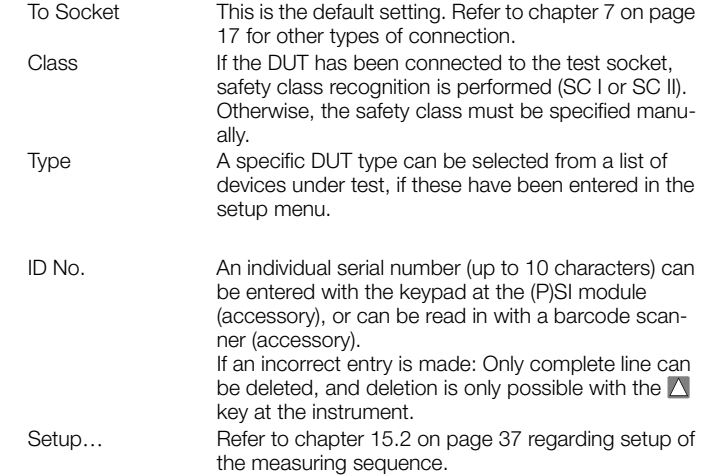

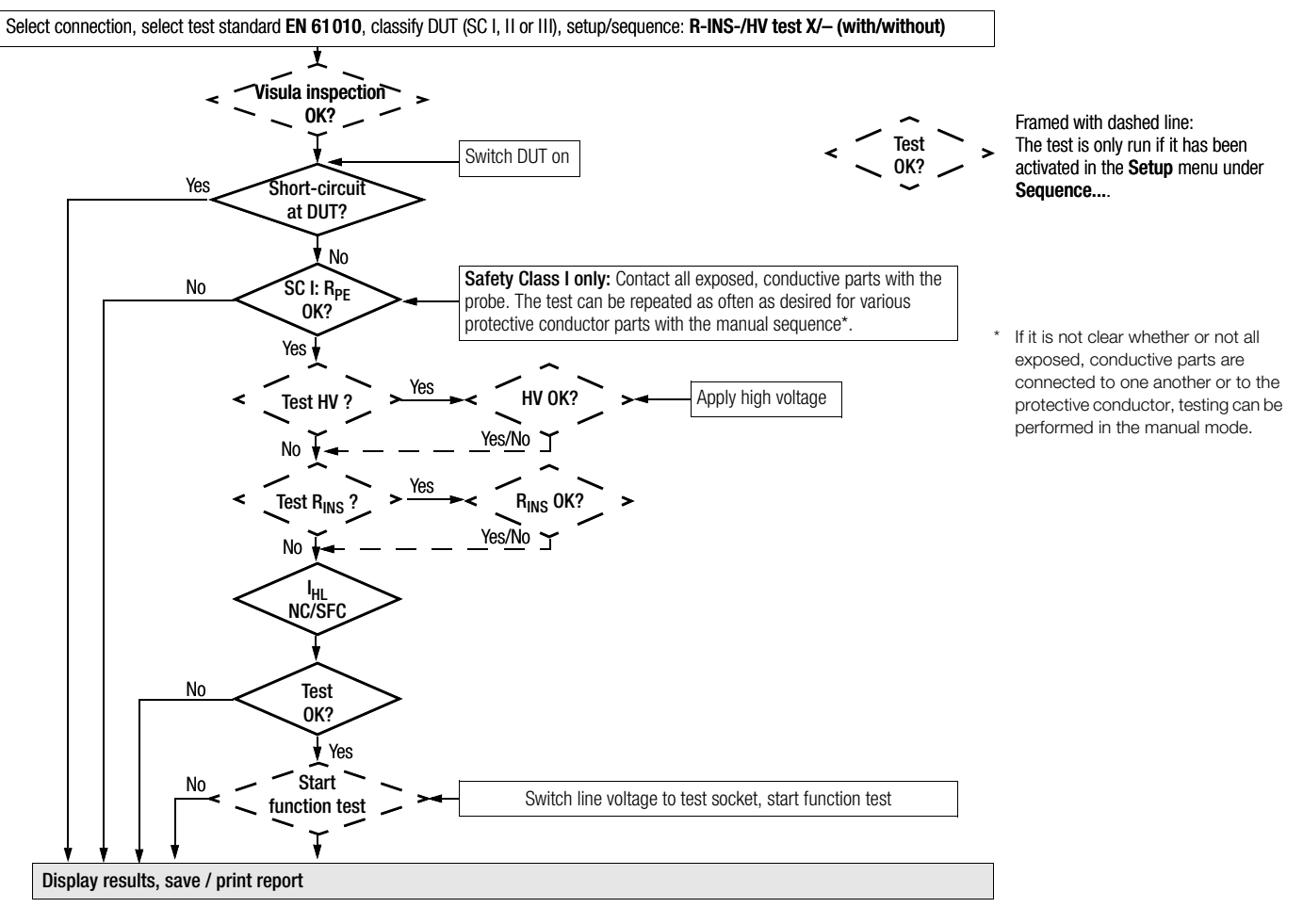

#### 15.11 Testing Devices in Accordance with EN 60335

The following tests can be performed in accordance with VDE 0700, part 500, (as part of DIN EN 50106:1998) in compliance with special rules for routine testing of devices for which EN 60335-1 and EN 60967 apply:

- Testing of the protective conductor connection by means of resistance measurement  $R_{PF}$  (permanent connection or with plug) Test current: 10 A AC (Feature G00) Test current: 25 A AC (Feature G01 or SECUTEST SIII+H)
- Testing for dielectric strength by applying DC high-voltage (1.5-fold value) (Prerequisite: Feature F02 or SECUTEST SIII+H)
- Function test

The following tests can be performed in accordance with EN 60335-1:1994:

- Testing for dielectric strength by applying high-voltage (Prerequisite: Feature F02 or SECUTEST SIII+H)
- Testing for Equivalent Leakage Current

Additional testing options:

- $\bullet$  Insulation resistance measurement  $R_{INS}$
- Residual current

#### Check connection parameters and start test.

If desired, the test sequence can be adapted to the respective device under test in the following menu in Setup... under Sequence....

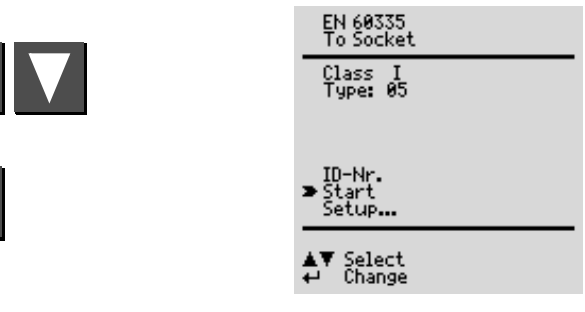

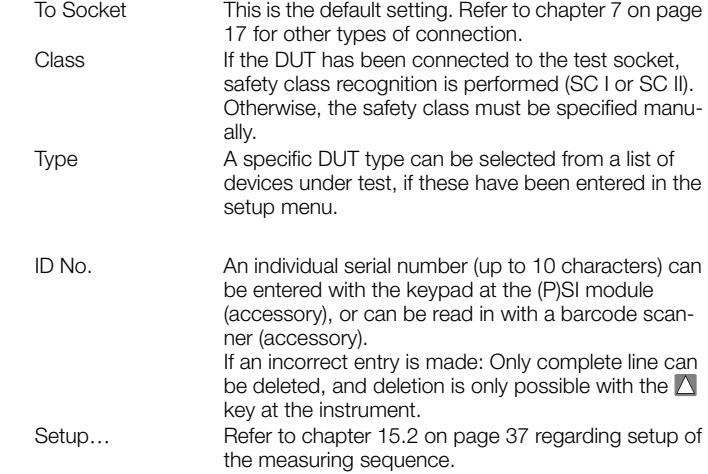

#### Test Sequence per EN 60335

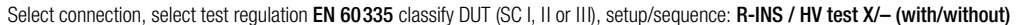

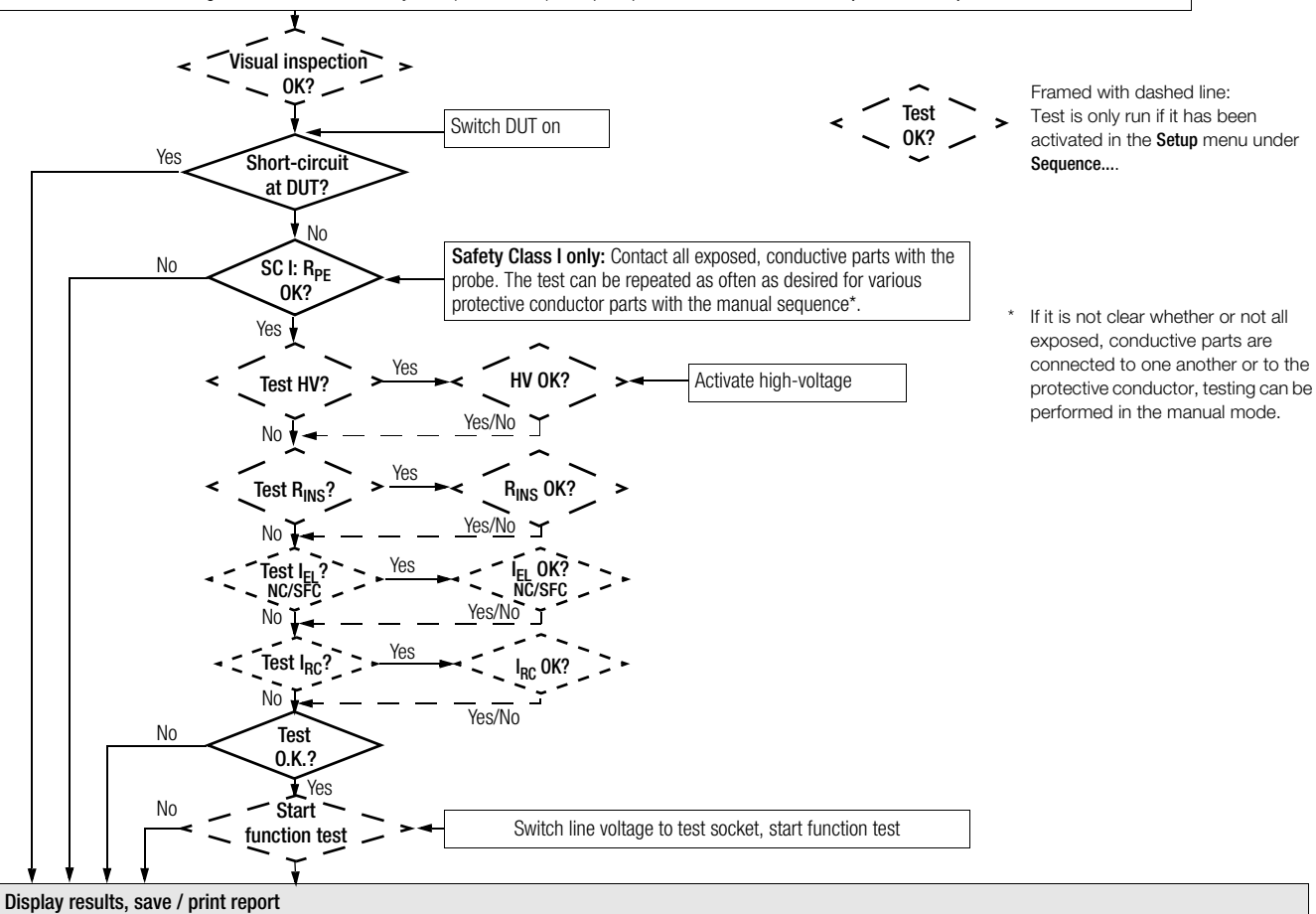

#### 15.12 Testing in Accordance with IEC 62353/VDE 0751

The following measurements can be performed in accordance with the above mentioned standard:

- Protective conductor measurement  $R_{\text{PF}}$ Test current: 200 mA DC, Test current: 10 A AC (Feature G00) Test current: 25 A AC (Feature G01 or SECUTEST SIII+H)
- Insulation measurement *(can be additionally activated)* – R-INS LN-PE (insulation resistance, LN to protective conductor) – R-INS AP-PE (insulation resistance, app. part to protective conductor)
- Equivalent device leakage current  $I_{\text{FDI}}$
- Equivalent patient leakage current  $I_{\text{FPI}}$
- Device leakage current (direct or residual current)
- Contact current
- Patient leakage current (direct or mains at application part ) (only with Feature J01)

<span id="page-53-0"></span>Leakage current is converted to reference voltage (see limit values [chapter](#page-17-0)  [8 on page 18](#page-17-0)). Reference voltage must be adapted to the supply voltage range.

Check connection parameters and start test.

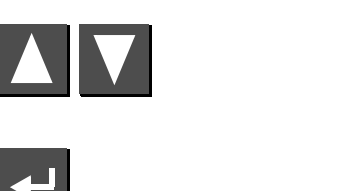

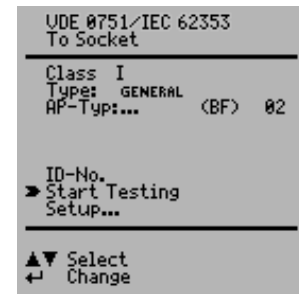

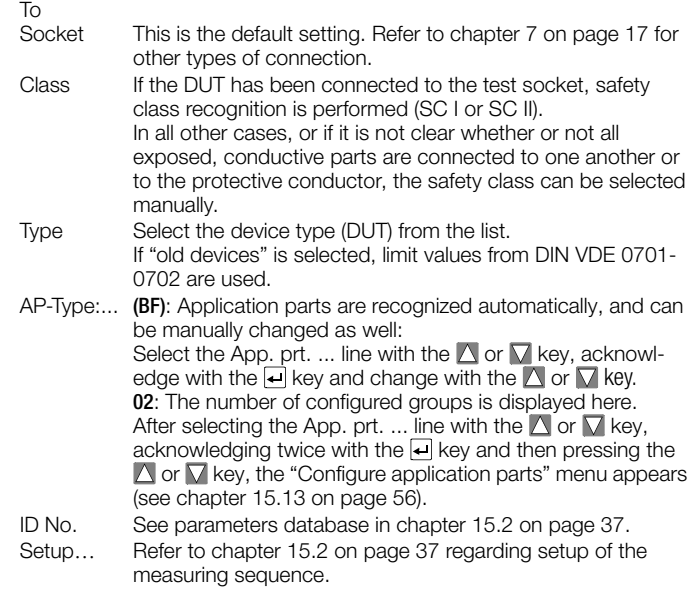

#### Test Sequence per IEC 62353/VDE 0751

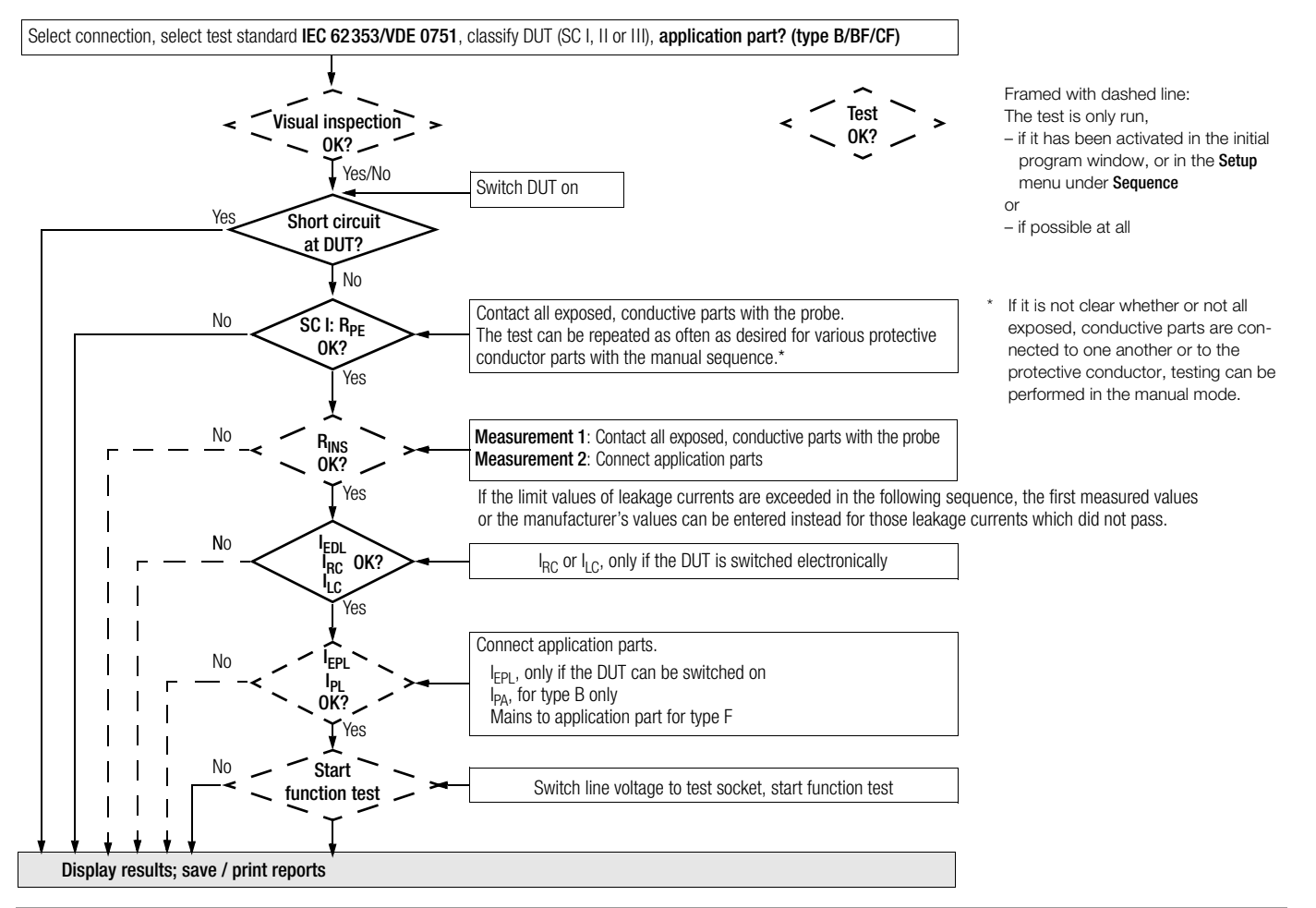

#### <span id="page-55-0"></span>15.13 Testing in Accordance with EN 60601 (Feature KA01)

The following leakage and auxiliary currents can be measured in accordance with the above mentioned standard in the operating mode, as well as under normal and single-fault conditions:

- Protective conductor measurement  $R_{PF}$ , test current: 10 A AC (Feature G00) Test current: 25 A AC (Feature G01 or SECUTEST SIII+H)
- $\bullet$  Earth leakage current  $I_{\text{DE}}$
- $\bullet$  Housing leakage current  $I_{\text{HI}}$
- Patient leakage current  $I_{PI}$  (with nominal voltage at application part)
- Patient auxiliary current  $I_{PA}$

<span id="page-55-2"></span>Leakage current is converted to reference voltage (see limit values [chapter](#page-17-0)  [8 on page 18](#page-17-0)). Reference voltage must be adapted to the supply voltage range.

## Check connection parameters and start test.

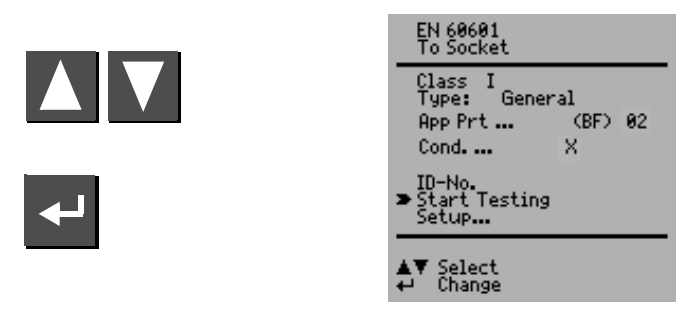

## To

Test Socket This is the default setting. For other connection types, please refer to [chapter 7 on page 17.](#page-16-0)

Class If the DUT has been connected to the test socket, safety class recognition is performed (SC I or SC II). In all other cases, or if it is not clear whether or not all exposed, conductive parts are connected to one another or to the protective conductor, the safety class can be selected manually.

Type The DUT type can be selected from a list.

If the limit values of the 3rd issue are to be taken into account, select a DUT type ending with ... 3rd under this parameter.

- Cond. Various test conditions can be activated here, including insulation resistance measurement.
- <span id="page-55-1"></span>App Prt... See below and on page 54.

ID-No. See parameters database in [chapter 15.2 on page 37.](#page-36-0)

Setup... Refer to [chapter 15.2 on page 37](#page-36-0) regarding setup of the measuring sequence.

## Configure Application Parts

Entry is made here indicating whether or not the application parts are to be tested. Jacks A through K (for connection of cables or probes) can also be assigned to groups (application parts) for mutual testing.

#### Selecting Preset Test Combinations

 $\Rightarrow$  Use the cursor to select test combinations with groups of 1, 2, 5 or 10 application parts and acknowledge with the  $\leftarrow$  key. The groups are assigned automatically after the application parts have been selected.

#### Selecting User Defined Test Combinations

 $\Rightarrow$  Select the respective application part from the JACK column with the cursor and acknowledge with the  $\blacktriangleleft$  key. You can set up a user defined group for each application part which includes 1 to 10 application parts with the cursor keys in the GR column (GRoup). Acknowledge your settings with the  $\leftarrow$  key.

As long as at least one group number has been entered, the application parts test is preset in the "To Socket" window.

The application part type with the strictest limit value takes precedence in the initial window. All groups are set to this type. Various types can be assigned to the groups with "direct print" (adjustable option in the setup menu).

If testing is not to be performed with application parts, the group assignment must be cancelled with the "clear" function.

The TYPE is filled in automatically if the safety class has already been entered to the "To Socket" window.

Flowchart, see next page.

Select connection, select test regulation EN 60601 classify DUT (SC I, II or III), test conditions (amongst others R<sub>INS</sub> measurement), application part? (type B/BF/CF)

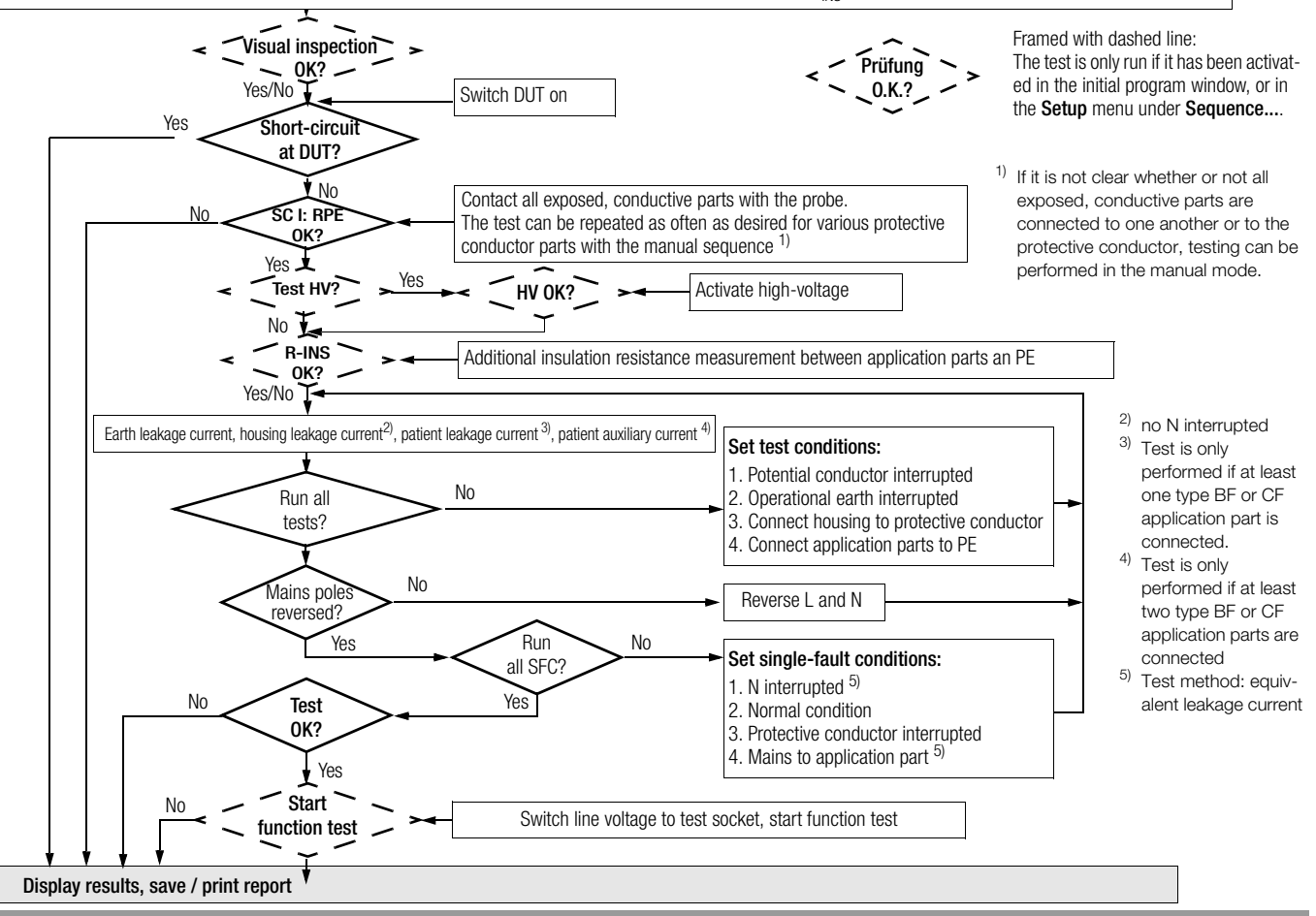

#### <span id="page-57-0"></span>16 Storing in (P)SI Module (Accessory) and Database Operations (Feature KB01, SECUTEST SIII+H)

#### 16.1 Storing Measurement Data in the (P)SI Module

Upon completion of a measurement – message "Test passed/failed" is displayed – you can file the measurement data in the memory of the (P)SI module.

- $\Rightarrow$  Press the **STORE** key at the (P)SI module. A text entry field is displayed.
- $\Rightarrow$  You may now enter your comments on the measurement and/or an ident. no.
- $\Rightarrow$  Press the STORE key once more in order to save the measurement data and your comments.

The message: "Data are being stored" is shown on the display.

A detailed description is included in the operating instructions for your (P)SI module in the chapter "Display, print and store protocol".

#### 16.2 Database Operations

#### 16.2.1 Storing Test Results to the Test Instrument

If no (P)SI module has been connected, up to 125 reports can be stored to the test instrument (without function test values and without comments on DUT). The reports can be viewed as required at the instrument and can be printed out, for example with the help of a terminal program, see [chap](#page-58-0)[ter 18](#page-58-0).

The reports are sorted by time and date and are displayed with the ID number. If no ID number was assigned, date and time are automatically saved instead.

As an alternative, consecutive numbering can be selected.

#### <span id="page-57-1"></span>16.2.2 Uploading Report Templates into Test Instrument, Reading Out From the Test Instrument, Editing at the PC and Re-Saving to the Test Instrument

The ..Test result "menu allows for storage of up to 4 report templates in the test instrument. Report templates are uploaded from a file at a PC to the test instrument ("Load file"). Templates can also be uploaded from the test instrument to a PC ("Templates from Secutest"), and then edited and resaved.

After completion of a test ("Passed" or "Failed" appears at the instrument's LCD), the test results are read out to one of these report templates in the form of report data (depending upon the selector switch position or test regulation) via the RS 232 interface. The report menu in the test instrument is activated with the  $\bigwedge$  and  $\bigtriangledown$  keys to this end. In order to read out the report data at a PC, it is necessary to connect the SECUSTORE storage adapter with the RS232 interface. The report can, for example, be displayed with the PC analysis program WinProfi (as from version 3.06) or ETC (as from version 1.22).

### 16.2.3Reading Out and Saving Test Results / Test Data from the (P)SI Module

Test results saved to the test instrument can be displayed, edited, printed (only PSI module) or saved after reading them into a PC using the desired report template.

Data can be processed immediately after completion of the test, or from the database (Feature KB01, **SECUTEST SIII+H**). Data can be saved with or without a report template (e.g. for further processing with PS3).

Test results saved to the (P)SI module can also be read out, printed (only PSI module), saved or processed by means of a report template.

Easy method of printing out reports:

Activate the ..test result" menu in the update and options installation program. When the test result is displayed in the test instrument select the print function (press key "Cursor up", then set the cursor on "print" and press ENTER).

#### 17 Recognition of Probe to Protective Conductor (Feature KD01, SECUTEST SIII+H)

The protective conductor measurement is expanded to include the function: "automatic recognition of measuring point change". During protective conductor measurement, the instrument recognizes whether or not the probe is in contact with the protective conductor, and indicates these two possible conditions by means of acoustic signals.

This function is helpful if several protective conductor connections need to be tested. The function can be activated in the "test sequence setup" menu with "auto measuring point" (see "changes to the switch position menu" above).

### <span id="page-58-0"></span>18 Storing Test Results and Printing in Report Form

You can shift to the Protocol menu from any of the displayed test results (1<sup>st</sup>  $p$ age) with the help of the  $\blacksquare$  key.

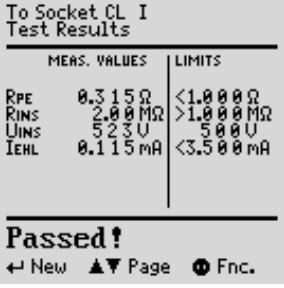

return<br>Store<br>∍print (read out)

show print all<br>delete all

**AV** Select start)

General Setup Protocol

#### Storing to the Test Instrument

Measurement results for the current test can be stored to the test instrument, the results of the current test can be printed out to the corresponding report form, previously stored test results can be queried (scroll: Feature KB01, see [chapter 16\)](#page-57-0) and all stored measurement results can be read out from this menu.

The report template automatically complies with the standard of the selected switch position, provided that parameter "Select template" has been deactivated.

If parameter . Select template " is activated, it is possible to select one of 5 different report templates. Templates 1 to 4 can be modified via the update and options installation program SECU-Up, see [chapter 16.2.2.](#page-57-1)

#### Storing to the SECUSTORE Storage Adapter (Accessory)

Connect the SECUSTORE storage adapter with the test instrument via the RS232 interface. The (P)SI module may not be connected.

#### Direct Print-Out (Feature KE01 or SECUTEST SIII+H, in each case in Combination with a PSI Module or SECUSTORE Storage Adapter)

After completion of each test (individual test or at the end of a test sequence), test results are read out directly via the RS232 interface.

When the PSI module is connected (accessory, not part of the standard equipment), the result is directly printed on paper. When the SECUSTORE storage adapter is connected, the test result is stored to memory.

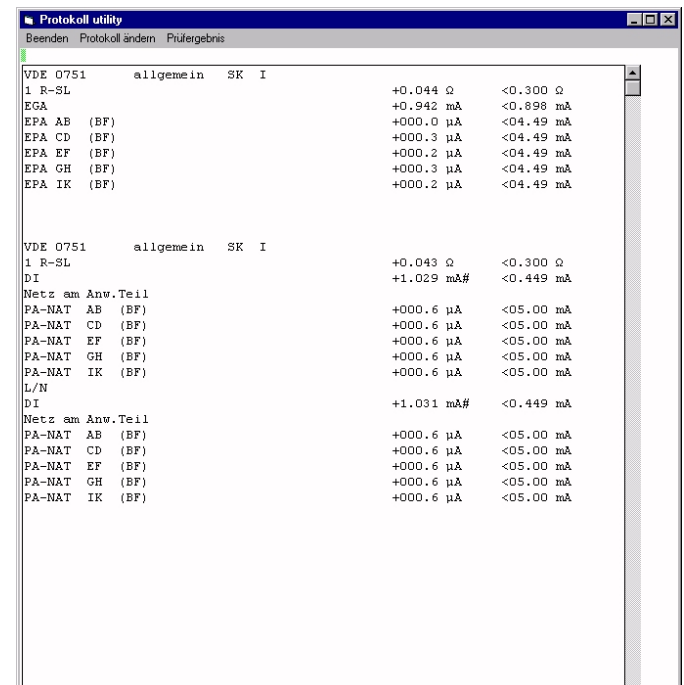

#### 19 Characteristic Values

Please refer to [chapter 1.2 on page 7](#page-6-0) to check as to which of the following measurements is required for the relevant regulation

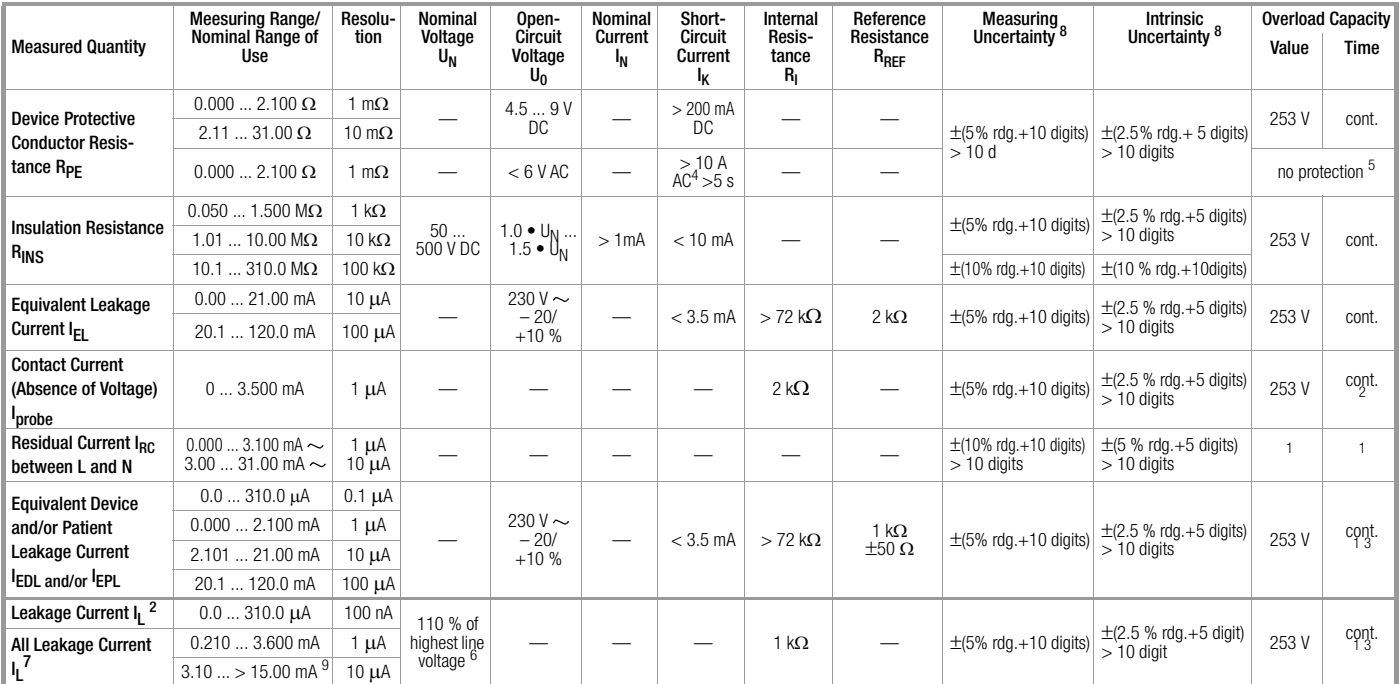

1 As of 25 mA: shutdown by residual current measurement within 100 ms

2 Exception earth leakage current: only 0.000 ... 3.100 mA<br>3 Measuring circuit is highly resistive, indication at display<br>4 Measuring circuit is highly resistive, indication at display<br>Measurement with AC tot current (Featur

Measurement with AC test current (Feature G00 or G01) is not possible at the sockets (1 through 3).

Feature G01: > 25 A; Short-circuit current is less than 25 A if the SC5 special cable<br>is used.

 $5$  Test duration max. 40 s, protection against overheating: measurement cannot be restarted until a waiting period of 1 minute has elapsed.

restarted until a waiting period of 1 minute has elapsed. <sup>6</sup> Calculated value <sup>7</sup> AC and DC are measured for patient leakage current and patient auxiliary current.

 $8$  The data are only valid for the values displayed at the test instrument. Data which are transmitted via the RS232 interface may deviate.

<sup>9</sup> only applies to earth leakage current or mains at application part

Key: of rdg.  $=$  of reading (measured value),  $D =$  digit

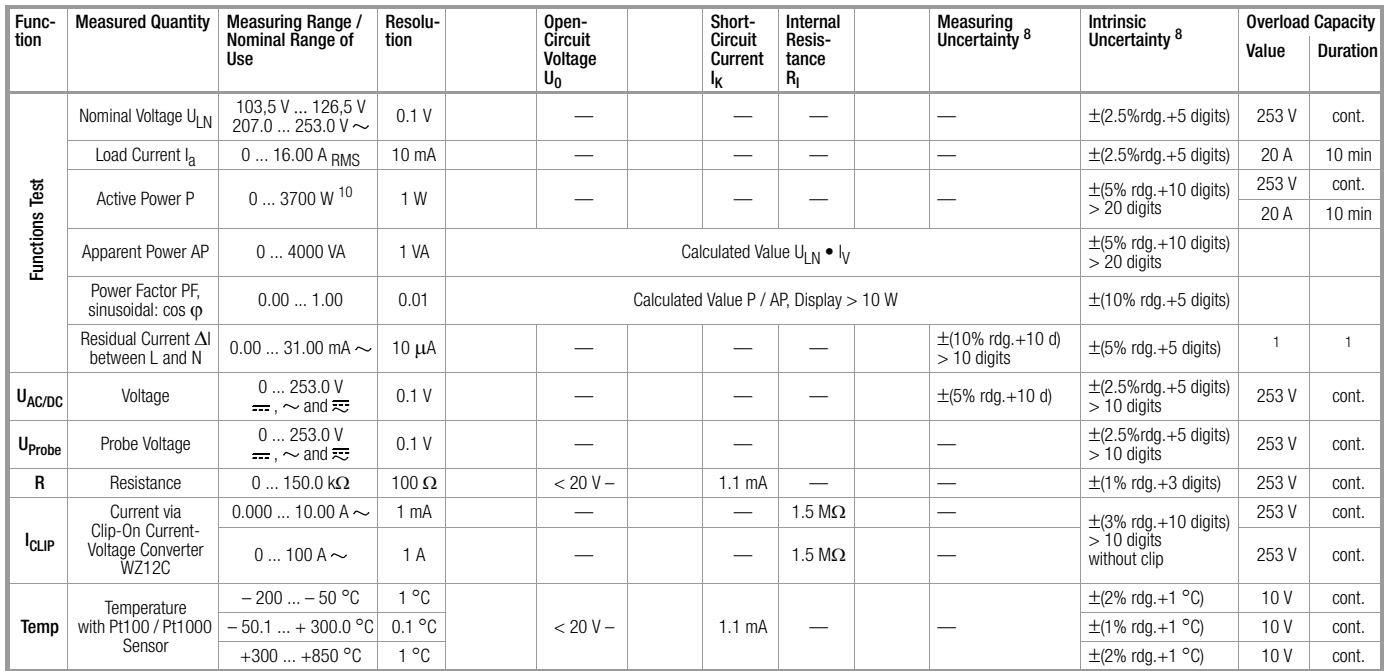

<sup>10</sup> Measured value P and calculated value S are compared, and the smaller value is displayed.

#### <span id="page-60-1"></span>Reference Ranges

Ambient Temperature  $+23 °C \pm 2 K$ Atmospheric Humidity  $50\%$  relative  $\pm 5\%$ Load Resistors **linear** 

Line Voltage  $115 / 230 V \pm 0.2\%$ Line Frequency 50/60 Hz ±0.1%<br>Waveshape sine (deviation be sine (deviation between effective and rectified value  $< 0.5\%$ )

#### <span id="page-60-0"></span>Nominal Ranges of Use

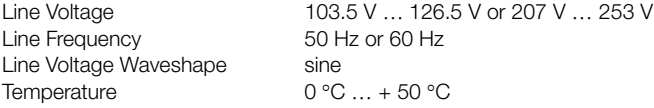

#### <span id="page-61-3"></span>Influencing Quantities and Influence Error

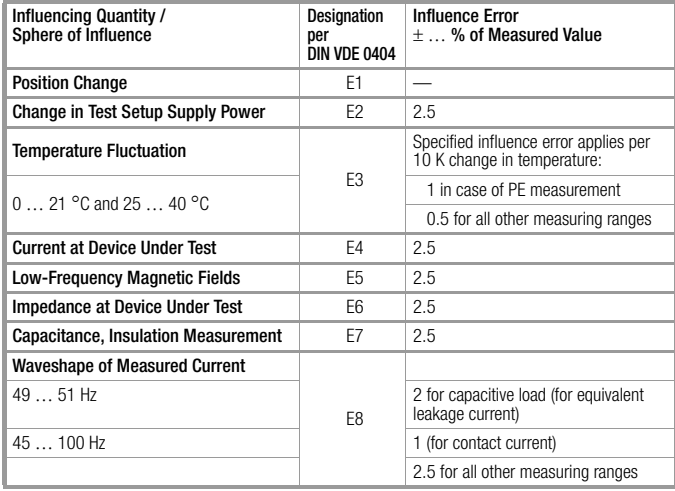

#### <span id="page-61-4"></span>Power Supply

Line Frequency 50 Hz or 60 Hz Power Consumption approx. 30 VA

#### RS 232 Data Interface

#### <span id="page-61-1"></span>Electrical Safety

Nominal Voltage 115/230 V Test Voltage 3.7 kV, 50 Hz Contamination Level 2

Line Voltage 103.5 V ... 126.5 V or 207 V ... 253 V for 10 A test current approx. 95 VA, test duration max. 70 s for 25 A test current approx. 180 VA, test duration max. 70 s for function test continuous max. 3600 VA, power is conducted through the instrument only, switching capacity  $\leq 16$  A

Type RS 232C, serial, per DIN 19241 Format 9600, N, 8, 1 Connector 9-pin subminiature socket connector

Safety Class I per IEC 61010-1/EN 61010-1/VDE 0411-1 Measuring Category 250 V CAT II (is not valid for the jacks 1, 2 and 3) Safety Shutdown for residual current at device under test > 25 mA, disconnecting time < 100 ms probe current  $> 10$  mA,  $< 1$  ms

#### <span id="page-61-2"></span>Electromagnetic Compatibility

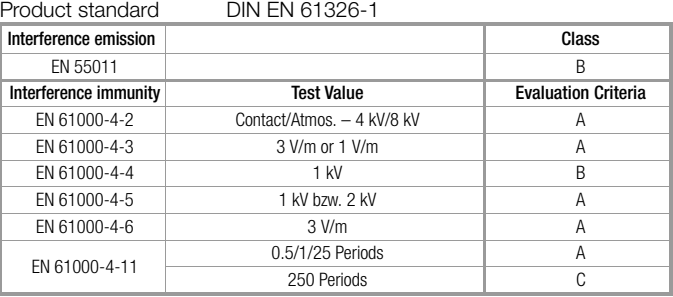

#### <span id="page-61-0"></span>Ambient Conditions

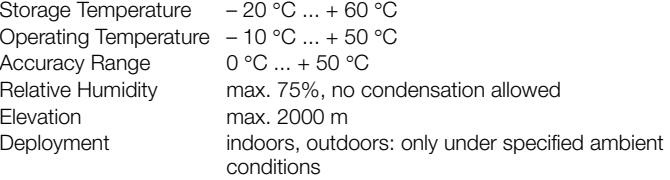

#### Mechanical Design

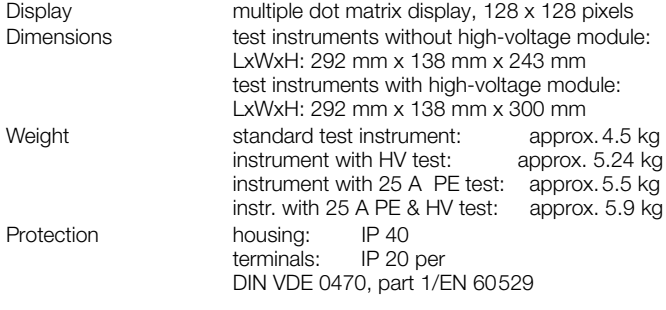

Extract from table on the meaning of IP codes

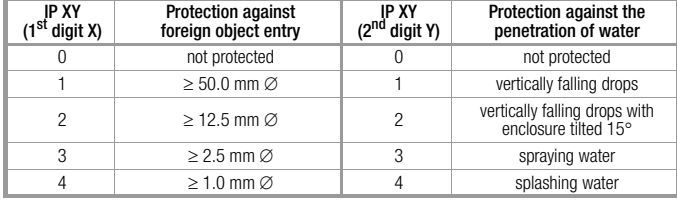

#### <span id="page-62-0"></span>Service socket (20) – Terminal data

(Prerequisite: Feature B01)<br>Line Voltage 10 103.5 V ... 126.5 V or 207 V ... 253 V<br>50 Hz or 60 Hz Line Frequency Current output protected by building installation (16 A; fed through to the mains plug)

#### High-Voltage Test

(Prerequisite: Feature F02 or SECUTEST SIII+H)

#### **Transducer**

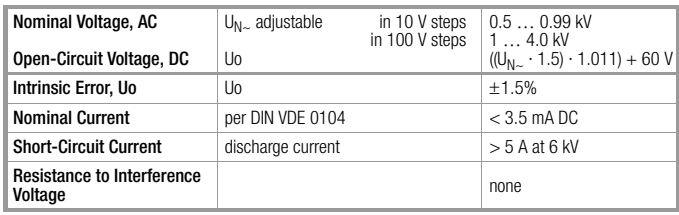

Test Duration as long as START key is pressed (max. 60 sec.)

#### Measuring

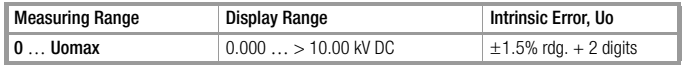

#### Maximum Test Voltage

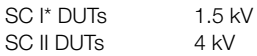

\* devices with protective conductor terminal

### <span id="page-63-0"></span>20 RS 232 Interface

Jack RS232 is provided for the connection of the following instruments:

- (P)SI module (accessory), which can be inserted into the lid of the tester
- $\bullet$  PC
- Barcode scanner of the following type: B3261 with RS232 interface (article number: GTZ3261000R0001) Z720A with RS232 interface (article number: Z720A)

or RFID scanner of the following type: Z751G with RS232 interface (article number: Z751G)

#### 20.1 Transmission of Measurement Results to the (P)SI module

Test results – except for results from individual measurements and the function test – can be transmitted from the test instrument to the (P)SI module, where they can be stored and printed out in the form of measuring, test and statistics reports at any time.

#### 20.2 PC Connection

Connection to an IBM compatible PC is also possible. The PC is connected to the interface at the test instrument, or to the interface port at a previously installed (P)SI module.

#### 20.2.1Software Evaluation of Measurement Results

Convenient software programs such as PC.doc-WORD/EXCEL, PC.doc-ACCESS or PS3 allow for easy preparation of measuring and test reports, as well as archiving of measured data.

#### 20.2.2Instrument Control via Interface Commands

All key functions included with the test instrument can be simulated with the help of interface protocols, and the following parameters can be queried:

- Type of measurement and measuring range
- Test setup
- Measurement sequence progress
- Detailed measuring results

#### 20.3 Interface Definition and Protocol

The interface included with the test instrument is in compliance with the RS 232 standard.

Technical Data:

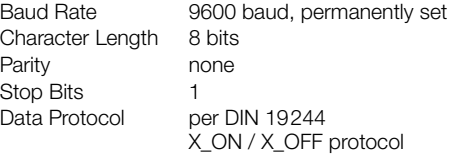

#### Connector Pin Assignments, 9-Pin Subminiature Socket Connector:

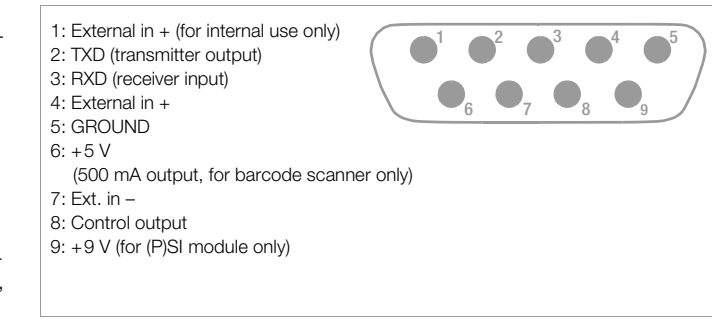

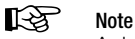

A detailed description of the interface protocole is available from our Product Support, refer to [chapter 24](#page-69-0) for contact details.

#### 21.1 Evaluation of Measured Values for Individual Measurements as well as for Calculated Quantities

In order to assure that the limit values for the individual measurements are always observed, device measuring error must be taken into consideration.

The table in the appendix allows for calculation of the required minimum display value for each respective measurement which must appear at the instrument in consideration of measuring error (under nominal conditions of use), in order to assure that the required limit value is not fallen short of (DIN VDE 0413, part 1). Intermediate values can be interpolated.

#### Measuring Error for Test Sequences

The test instrument takes respective measuring error into consideration during automatic test sequences, and corrected results are entered into the test report, as long as this function has been activated in the setup menu under "include service error".

#### Omitting the Protective Conductor Test in the Case of Fully Insulated Devices

You are testing a fully insulated safety class I device (e. g. screen, submersible pump, etc.), which is not equipped with an external protective conductor contact.

The decision as to the necessity of a protective conductor test in this case is to be taken by a qualified electrician who should also assume responsibility.

You can omit the protective conductor test by pressing the key  $\nabla$  as soon as the following instruction is shown: "Please connect the probe with the protective conductor of the DUT".

Tables for the calculation of minimum display values for insulation resistance and maximum display values for protective conductor resistance, equivalent leakage current, probe current and residual current in consideration of device measuring error:

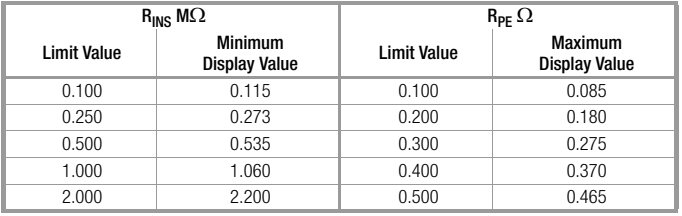

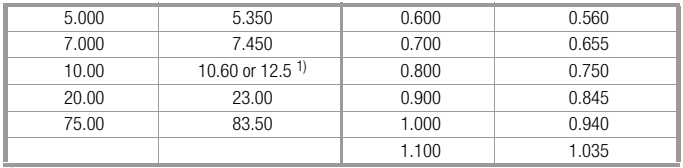

1) Depending upon resolution

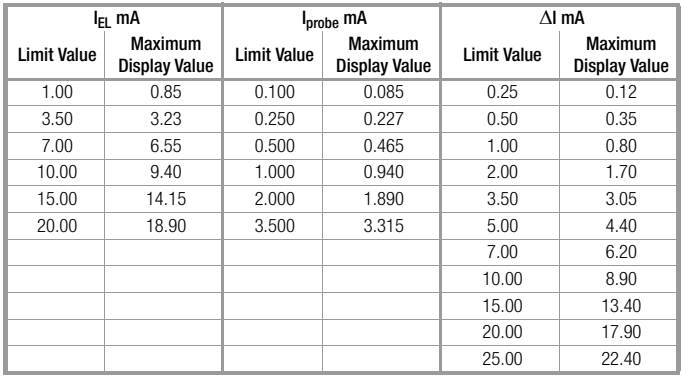

#### 21.2 Evaluation of Measured Values during Equivalent Leakage Current Measurement (Automatic Test Sequence According to Standard)

During equivalent leakage current measurement, L and N are interconnected whereupon a test voltage of 230 V is applied between LN and PE and the leakage current is measured. Thus the most adverse case (N interrupted) is being tested.

As a rule, this results in at least double the value of the direct leakage current measurement (since all discharge capacitors are placed in parallel).

If frequency converters are used in addition to that, it is no longer possible to compare the measured values between direct leakage current and equivalent leakage current method. In this case, we recommend conducting individual measurements in accordance with the residual current method.

## A

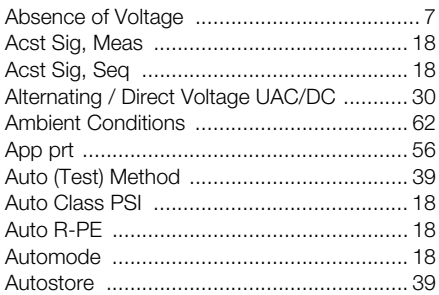

## C

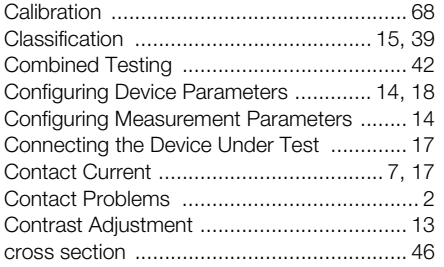

## D

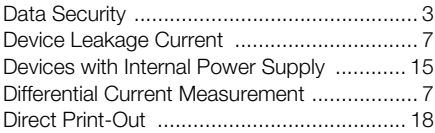

## E

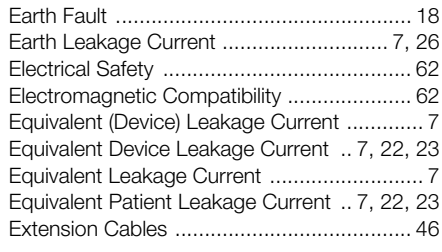

## F

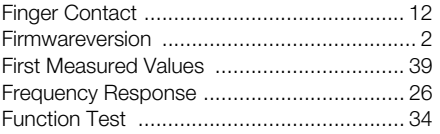

## H

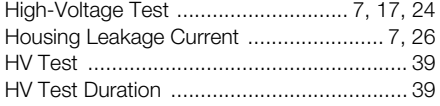

#### I

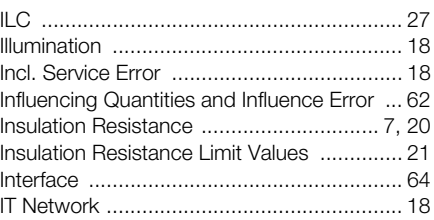

## L

Limit Values... [\(menu - selector switch Setup position\) ...... 18](#page-17-3)

## M

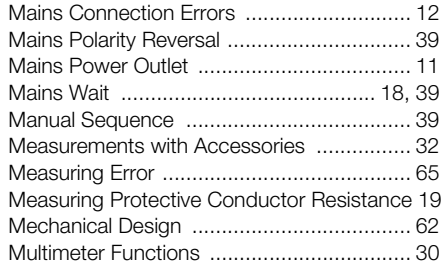

## N

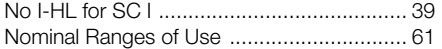

# $\frac{0}{\circ}$

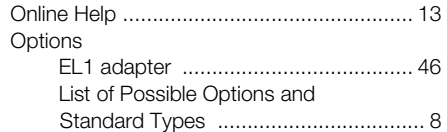

## P

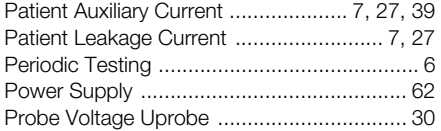

## R

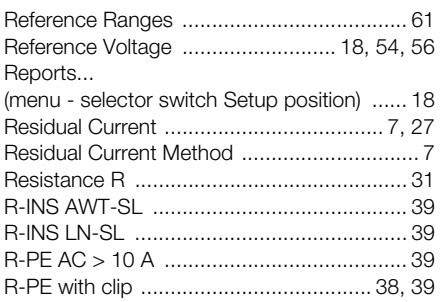

## S

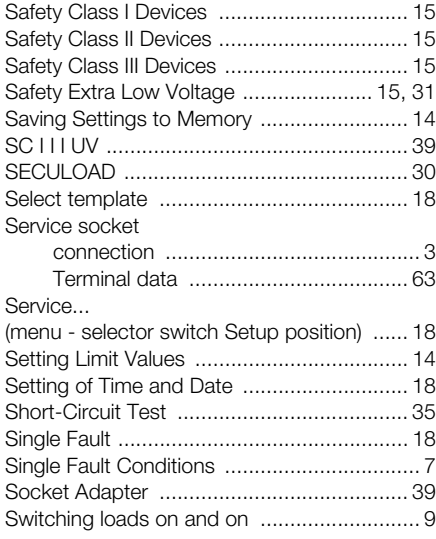

## Test Conditions .......................................... 56 Test Current ................................................. 7 Test Sequence... [\(menu - selector switch Setup position\) ...... 18](#page-17-6) Test Time ................................................... 18 Testing after Repairs ..................................... 6

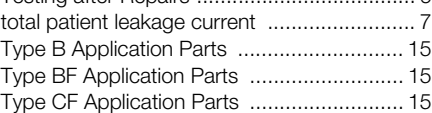

#### V

T

Visual Inspection ......................................... 39

#### W

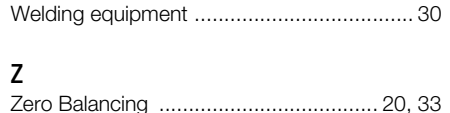

#### 22 Maintenance - Recalibration

#### 22.1 Housing Maintenance

No special maintenance is required for the housing. Keep outside surfaces clean. Use a slightly dampened cloth for cleaning. Avoid the use of cleansers, abrasives or solvents.

#### <span id="page-67-0"></span>22.2 Recalibration

The respective measuring task and the stress to which your measuring instrument is subjected affect the ageing of the components and may result in deviations from the guaranteed accuracy.

If high measuring accuracy is required and the instrument is frequently used in field applications, combined with transport stress and great temperature fluctuations, we recommend a relatively short calibration interval of 1 year. If your measuring instrument is mainly used in the laboratory and indoors without being exposed to any major climatic or mechanical stress, a calibration interval of 2-3 years is usually sufficient.

During recalibration\* in an accredited calibration laboratory (DIN EN ISO/IEC 17025) the deviations of your instrument in relation to traceable standards are measured and documented. The deviations determined in the process are used for correction of the readings during subsequent application.

We are pleased to perform DKD or factory calibrations for you in our calibration laboratory. Please visit our website at www.gossenmetrawatt.com  $\rightarrow$  Services  $\rightarrow$  DKD Calibration Center or  $\rightarrow$  FAQs  $\rightarrow$  Calibration questions and answers).

By having your measuring instrument calibrated regularly, you fulfill the requirements of a quality management system per DIN EN ISO 9001. Standards DIN VDE 0701-0702 and IEC 63353 (VDE 0751) stipulate that only measuring instruments which are regularly tested and calibrated may be used for testing.

\* Verification of specifications or adjustment services are not part of the calibration. For products from our factory, however, any necessary adjustment is frequently performed and the observance of the relevant specification is confirmed.

#### 22.3 Safety Checks

Check the safety of your test instrument on a regular basis. We recommend the same test intervals as for recalibration.

The SECUTEST... is designed as a totally insulated instrument in accordance with standards IEC 61010 and VDE 0404. The protective conductor is only used for measurement purposes and is therefore not accessible in idle state. A protective conductor test at the test socket can be performed as follows:

- $\heartsuit$  Connect the SECUTEST... to a multiple distribution box.
- $\Diamond$  Conduct a contact current measurement for permanently installed DUTs (the test socket may not be connected to any load).
- $\Diamond$  Measure the protective conductor resistance between the neighbouring socket of the multiple distribution box and the test socket.
- $\Rightarrow$  The measured value may not exceed 0.3  $\Omega$ .

Insulation resistance between LN and PE in the SECUTEST... equals approx. 150 k $\Omega$  for metrological reasons.

This must be taken into account when performing the safety checks, i.e. the protective conductor current measurement must produce a value below 3.5 mA, instead of insulation resistance measurement (if the equivalent leakage current measurement method has been chosen, the value must remain below 7 mA).

Apart from this, the SECUTEST... features 3 exposed conductive parts for which contact current measurement must produce a value below 0.5 mA:

- RS232 interface
- metallized start key
- protective conductor clip at the test socket.

#### 22.4 Device Return and Environmentally Compatible Disposal

The test instrument is a category 9 product (monitoring and control instrument) in accordance with ElektroG (German Electrical and Electronic Device Law). This device is not subject to the RoHS directive.

We identify our electrical and electronic devices (as of August 2005) in accordance with WEEE 2002/96/EG and ElektroG with the symbol shown to the right per DIN EN 50419 . These devices may not be disposed with the trash.

Please contact our service department regarding the return of old devices, address see [chapter 23](#page-68-0).

#### <span id="page-68-0"></span>23 Repair and Replacement Parts Service Calibration Center\* and Rental Instrument Service

If service is required please contact:

GMC-I Service GmbH Service Center Thomas-Mann-Strasse 20 90471 Nürnberg · Germany Phone +49 911 817718-0 Fax +49 911 817718-253 E-Mail service@gossenmetrawatt.com www.gmci-service.com

This address is only valid in Germany.

Please contact our representatives or subsidiaries for service in other countries.

#### $*$  **DKD** Calibration Laboratory for Electrical Quantities DKD – K – 19701 accredited per DIN EN ISO/IEC 17025:2005

Accredited measured quantities: direct voltage, direct current values, DC resistance, alternating voltage, alternating current values, AC active power, AC apparent power, DC power, capacitance, frequency and temperature

#### Competent Partner

GMC-I Messtechnik GmbH is certified in accordance with DIN EN ISO 9001:2008.

Our DKD calibration laboratory is accredited by the Deutscher Kalibrierdienst (German Calibration Service) in accordance with DIN EN ISO/ IEC 17025:2005 by under registration number DKD–K–19701.

We offer a complete range of expertise in the field of metrology: from test reports and proprietary calibration certificates right on up to DKD calibration certificates.

Our spectrum of offerings is rounded out with free test equipment management.

An on-site DKD calibration station is an integral part of our service department. If errors are discovered during calibration, our specialized personnel are capable of completing repairs using original replacement parts. As a full service calibration laboratory, we can calibrate instruments from other manufacturers as well.

## <span id="page-69-0"></span>24 Product Support

If support is required please contact:

GMC-I Messtechnik GmbH Product Support Hotline Phone +49 911 8602-0 Fax +49 911 8602-709 E-Mail support@gossenmetrawatt.com

Edited in Germany . Subject to change without notice . A pdf version is available on the internet

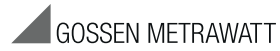

GMC-I Messtechnik GmbH Südwestpark 15 90449 Nürnberg • Germany Phone +49 911 8602-111 Fax +49 911 8602-777 E-Mail info@gossenmetrawatt.com www.gossenmetrawatt.com